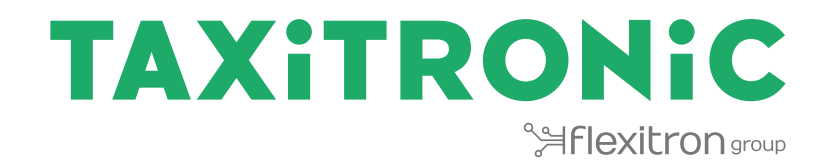

# SmartTD V2

**MANUEL DE L'UTILISATEUR**

### **Index**

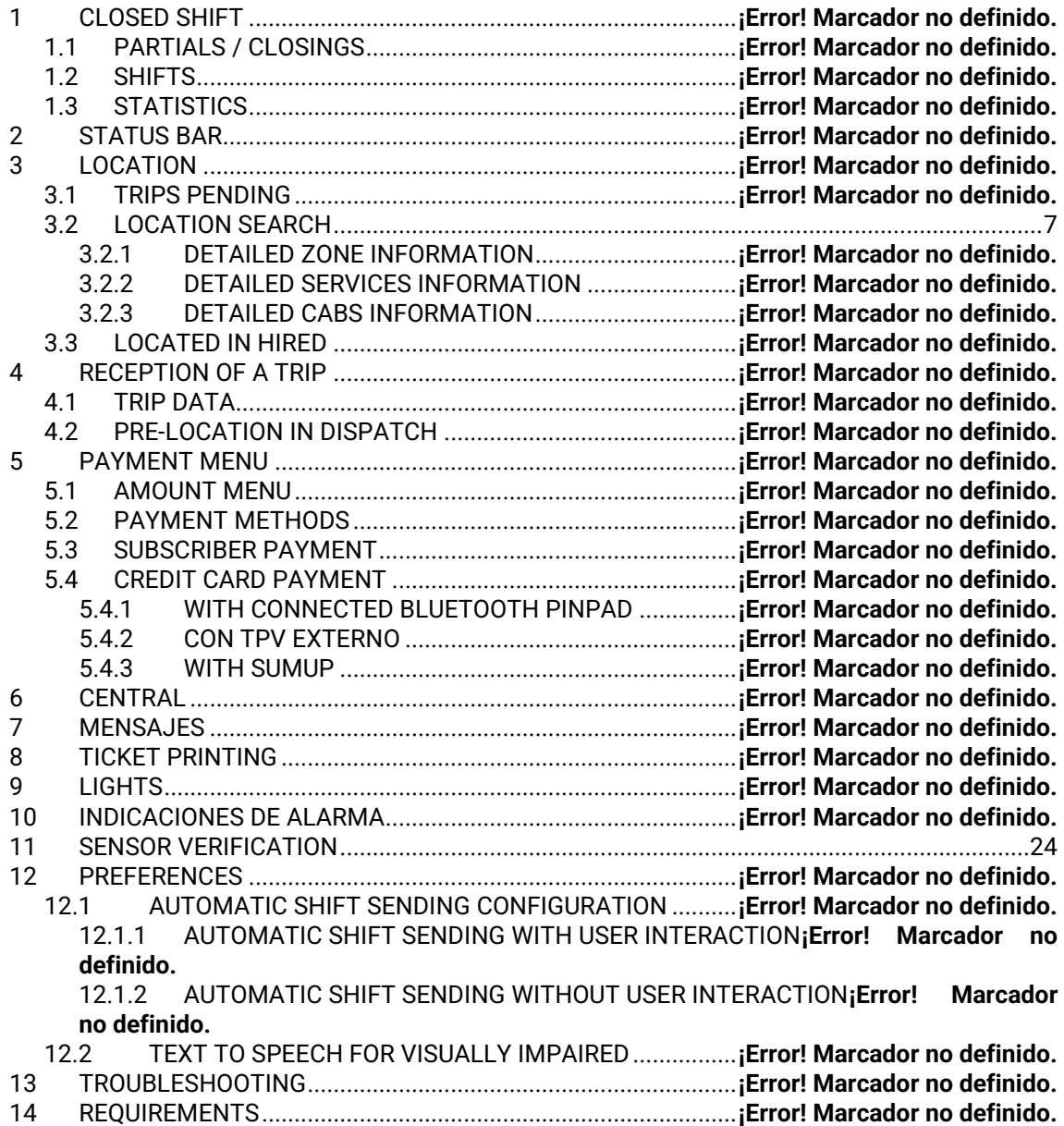

### **1 TOUR DE TRAVAIL**

Une fois l'application démarrée, les actions disponibles sont :

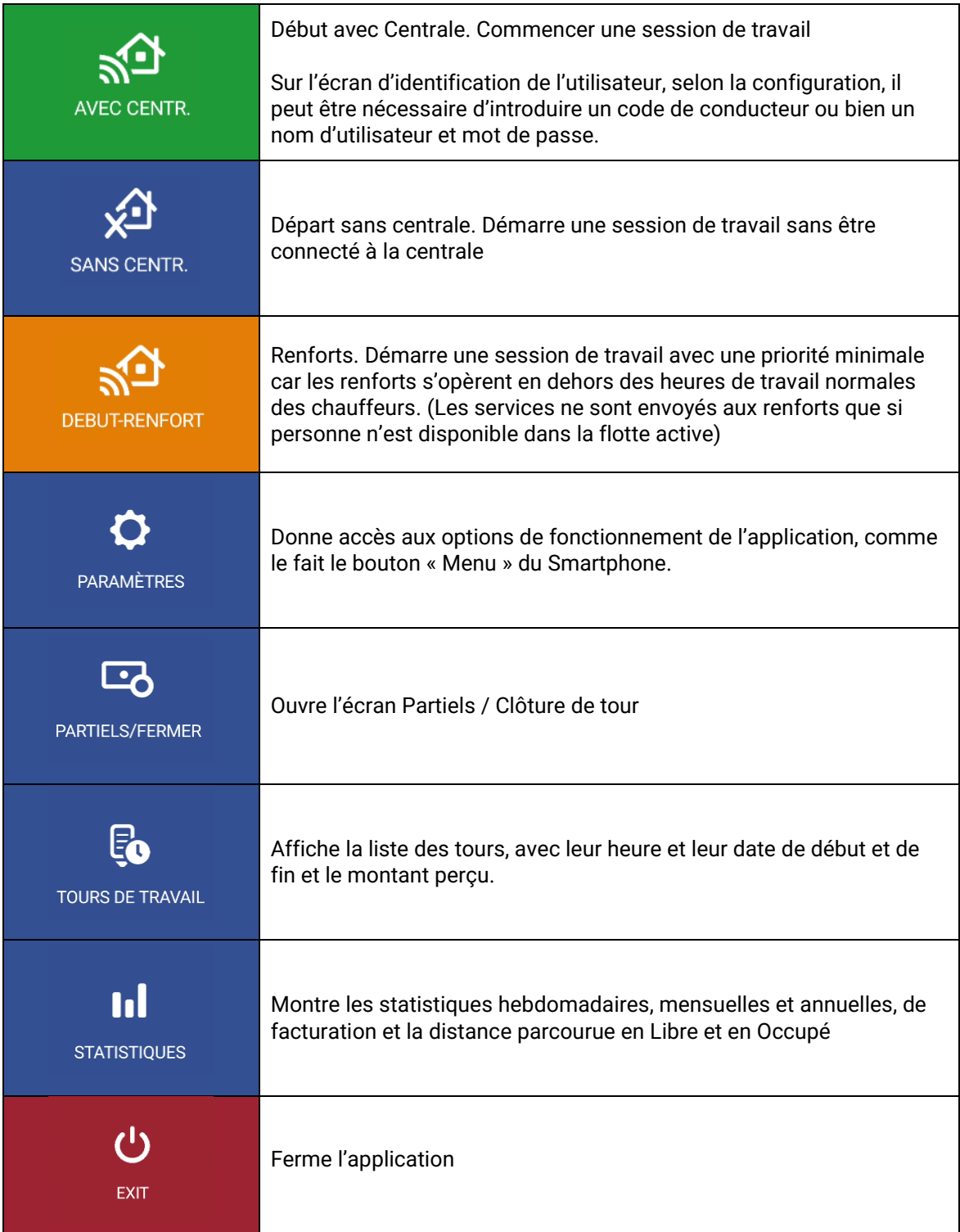

### **1.1 PARTIELS / FERMETURES**

Sur l'écran de Partiels / Fermetures, il est possible de visualiser les données des Partiels et de les imprimer.

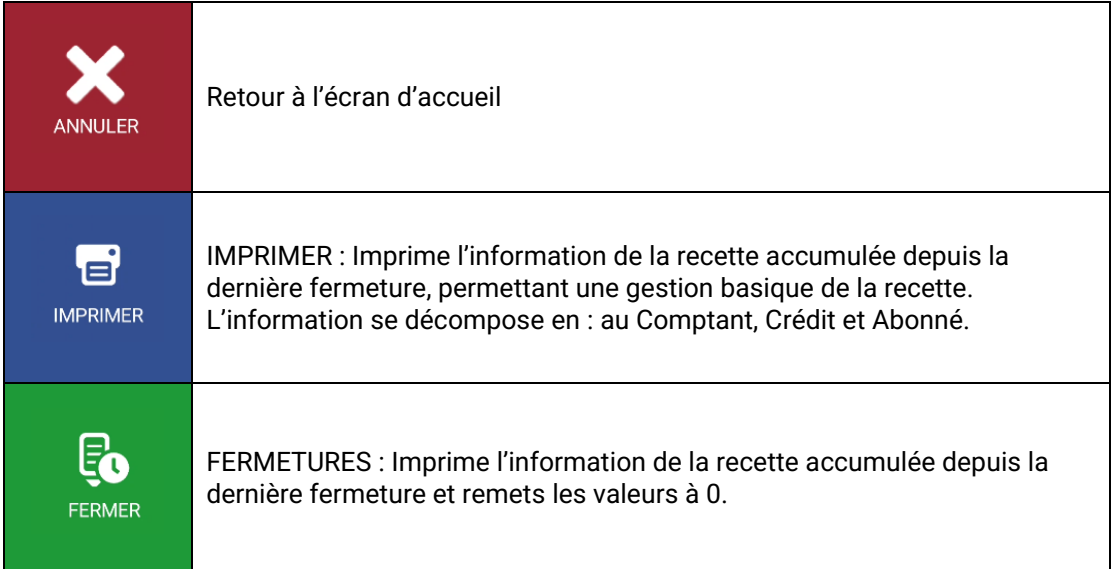

### **1.2 TOURS DE TRAVAIL**

La liste de Tours de travail montre l'heure et la date de début et de fin, et le montant perçu. En appuyant sur un des tours suffisamment longtemps, vous pourrez les télécharger ou les effacer.

En sélectionnant les tours, vous verrez les détails des services réalisés pendant ce tour et les fonctions suivantes vous seront offertes :

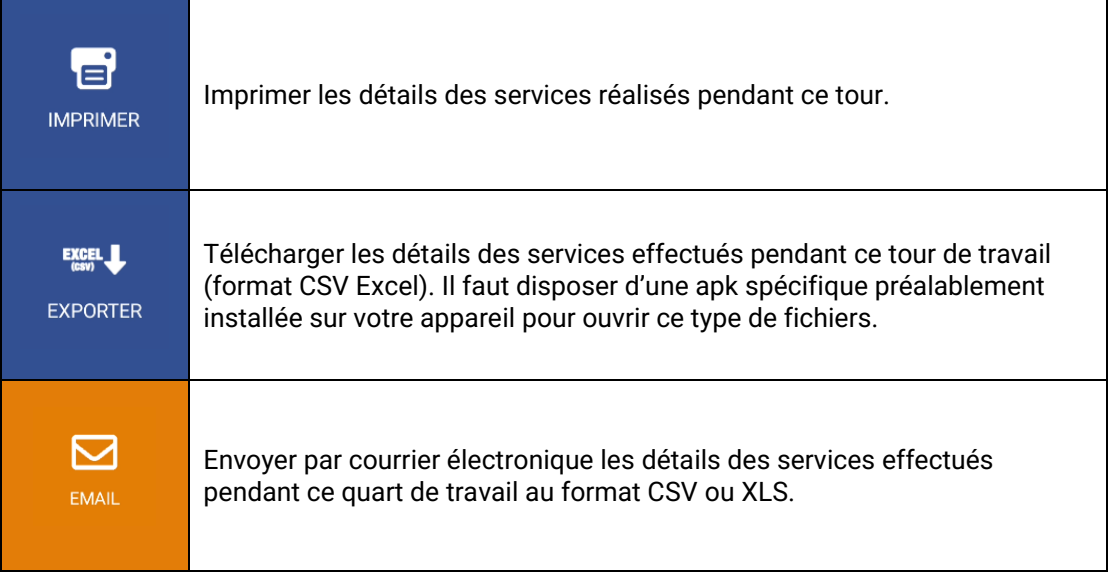

### **1.3 STATISTIQUES**

Montre les statistiques hebdomadaires, mensuelles et annuelles, de facturation et de distance en Libre et en Occupé.

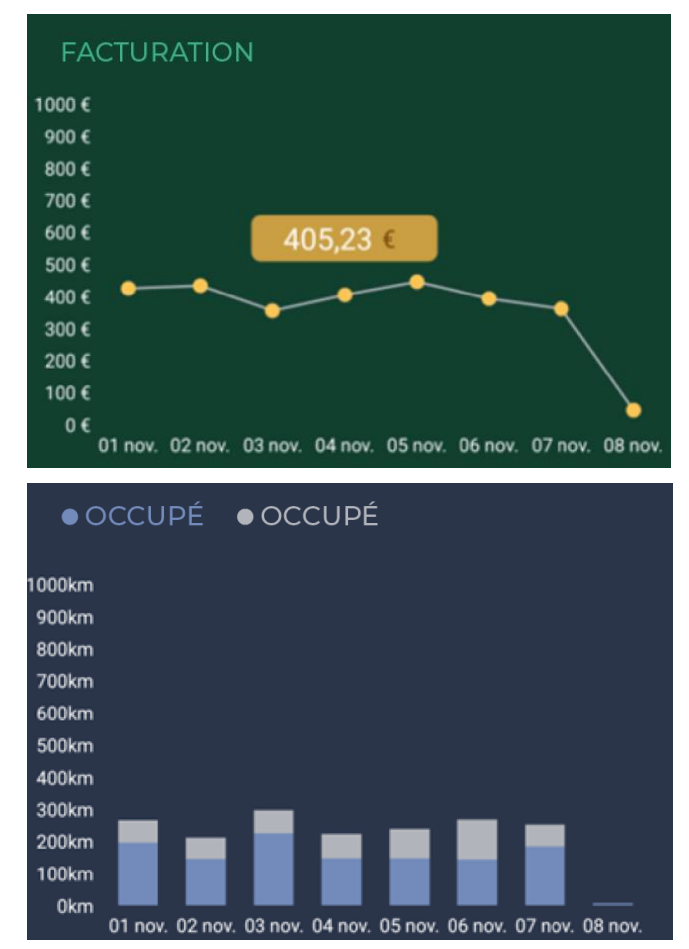

### **2 BARRE D'ETAT**

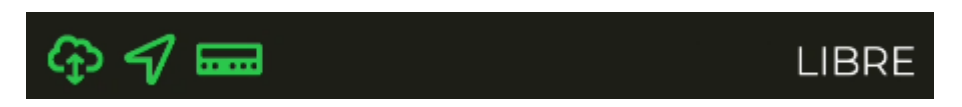

La ligne inférieure montre l'état de fonctionnement des différents systèmes connectés à SmartTD

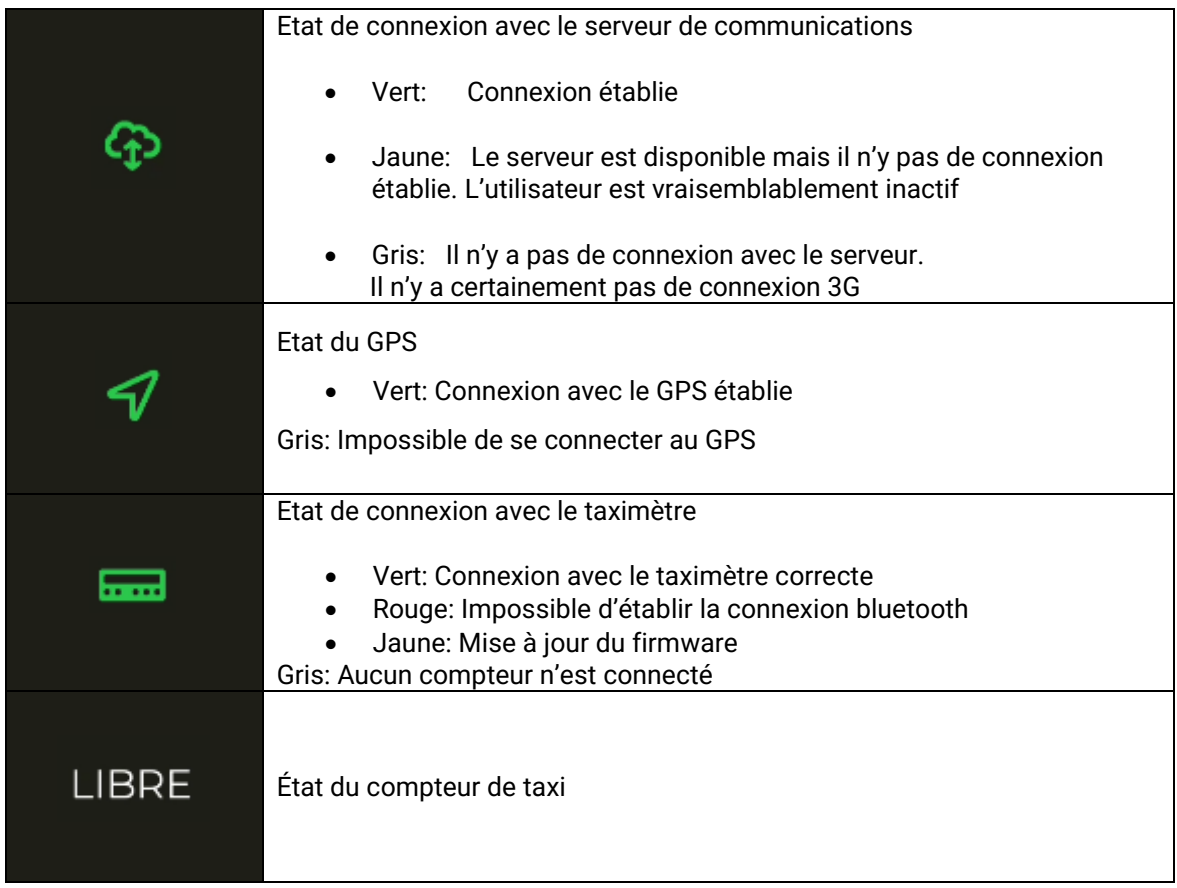

La ligne supérieure montre l'état de la localisation et si le taximètre est en Occupé, le montant actuel du service

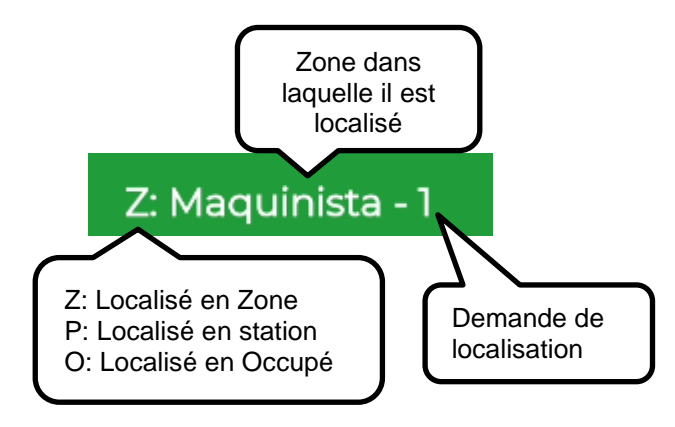

### **3 LOCALISATION**

En démarrant le tour de travail avec Centrale, l'appareil calcule la zone dans laquelle il est situé, en se basant sur la localisation GPS. L'information s'envoie automatiquement à la Centrale.

Si la position se trouve à l'intérieur d'une zone de travail, l'état change de LIBRE à SITUÉ EN ZONE. Quand le taxi se situe en zone, la localisation est montrée sur la barre d'état.

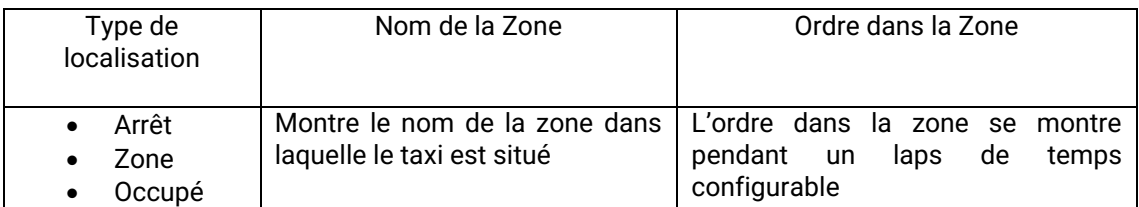

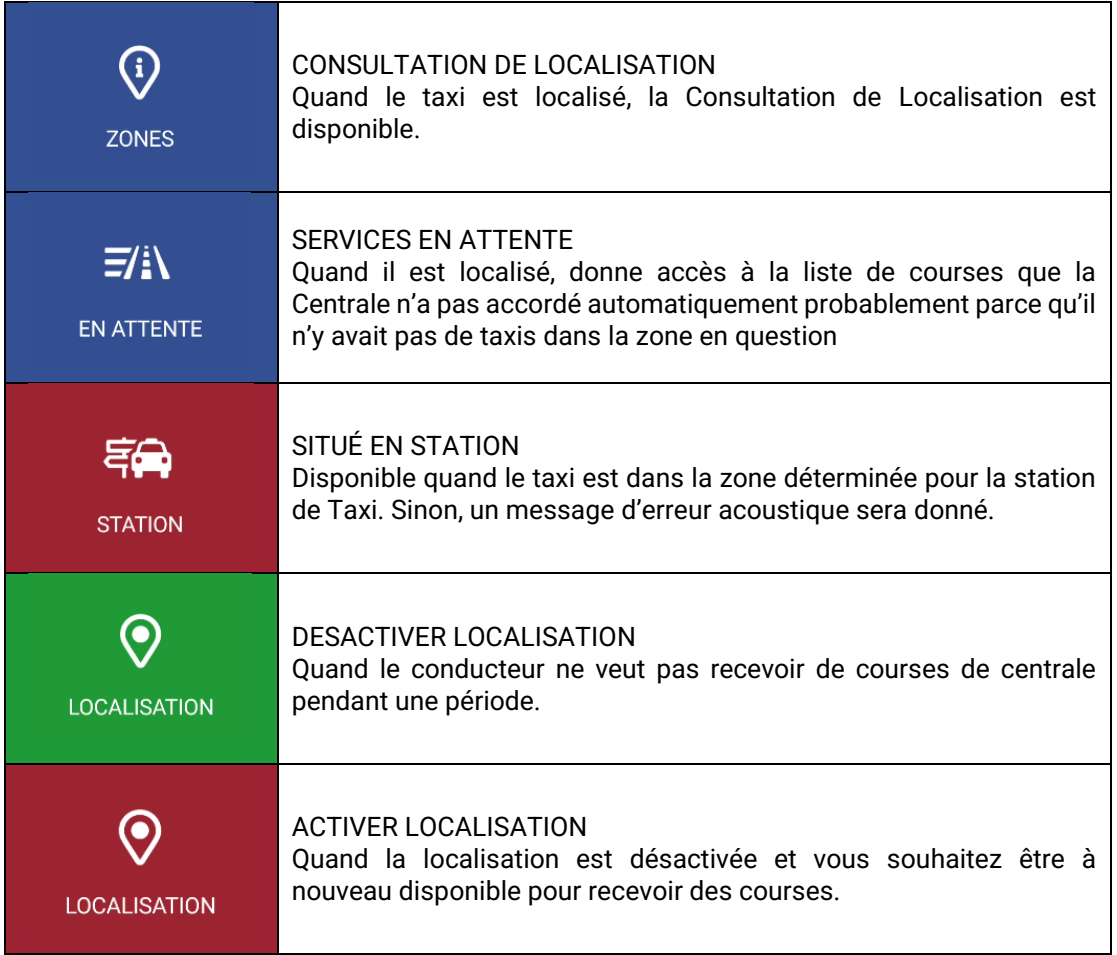

Si l'option de locution est activée, en changeant la localisation, celle-ci s'entend par le hautparleur. La reproduction s'arrêtera en sortant de l'application, changer d'état ou appuyer sur la touche "retour" du smartphone.

### **3.1 SERVICES EN ATTENTE**

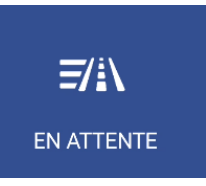

<span id="page-7-0"></span>Quand il est situé en zone, cette option donne accès à la liste de courses que la Centrale n'a pas attribué automatiquement, parce qu'il n'y avait certainement pas de taxis disponibles dans la zone en question.

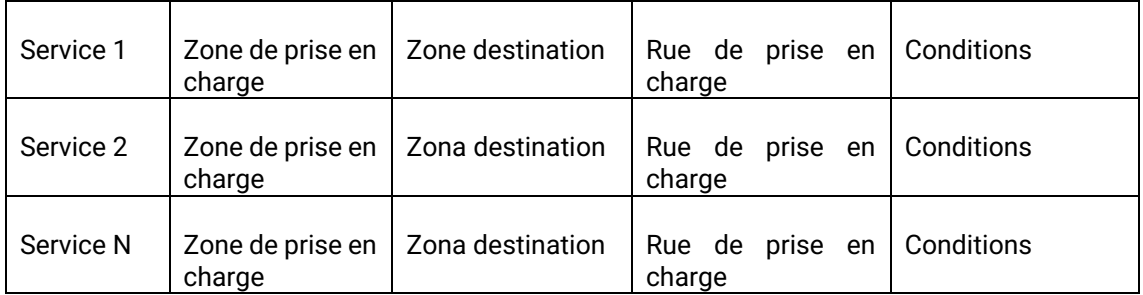

En recevant la liste de courses et en appuyant sur l'une d'elles, une demande d'attribution de la course est envoyée à la Centrale. Si la Centrale le valide, le taxi recevra la course.

Si la course ne peut être attribuée, un message est envoyé au taxi "COURSE NON ATTRIBUÉE"

S'il n'y a pas de course disponible, un message est envoyé au taxi "PAS DE COURSE"

Le bouton devient de couleur orangée quand des services en attente sont assignés au taxi.

### **3.2 CONSULTATION DE LOCALISATION**

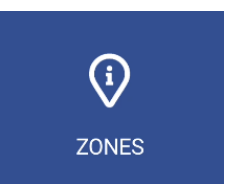

La consultation de localisation permet de recevoir l'information relative à la distribution du travail dans les zones et permet de trier à la fois dans l'ordre croissant et décroissant les données selon les véhicules en arrêt, dans la zone occupée et les clients en attente de taxi, ou encore, en appuyant sur le bouton  $\frac{1}{2}$  permet de les trier également par numéro de zone, proximité, nom, véhicules en arrêt, véhicules en zone, véhicules occupés, service et zones préférées.

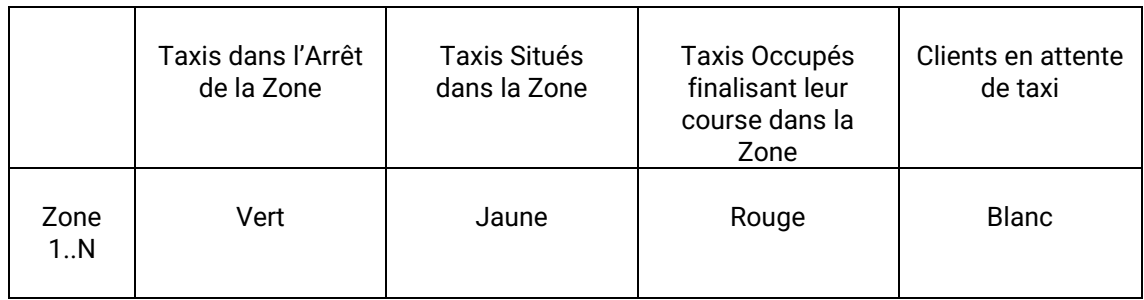

Selon la configuration du Radiotaxi, si cet écran reste ouvert, les informations des zones seront mises à jour au fur et à mesure du déplacement de la voiture, actualisant le menu pour toujours présenter la zone dans laquelle se trouve le taxi.

Si le Radiotaxi a activé la configuration de bravorest, l'option de proximité affichera toutes les zones les plus proches, jusqu'à un maximum de 16 zones, sans tenir compte des macrozones. En outre, le chauffeur de taxi peut ajouter ou supprimer à sa liste de zones préférées en maintenant la zone enfoncée et en ajoutant ou en supprimant des noms de la liste.

Une fois que vous utilisez Scroll, les menus cessent de suivre les changements de zone du Taxi, jusqu'à ce que l'écran soit fermé et rouvert. Cela permet de consulter les informations d'une autre zone qui vous intéresse, sans que les informations changent pendant la lecture.

Les informations sur les taxis en zone sont cumulées avec les taxis en station, car normalement les taxis en station ont une priorité supérieure à ceux en zone.

Il en va de même pour des taxis occupés terminant le service dans une zone : Cette information est cumulée avec les taxis en station et les taxis en zone.

Cela permet de connaître facilement, et sans avoir à faire de calculs mentaux, l'ordre de priorité dans la zone qu'aura un taxi en fonction de son statut

Las options sur cet écran sont :

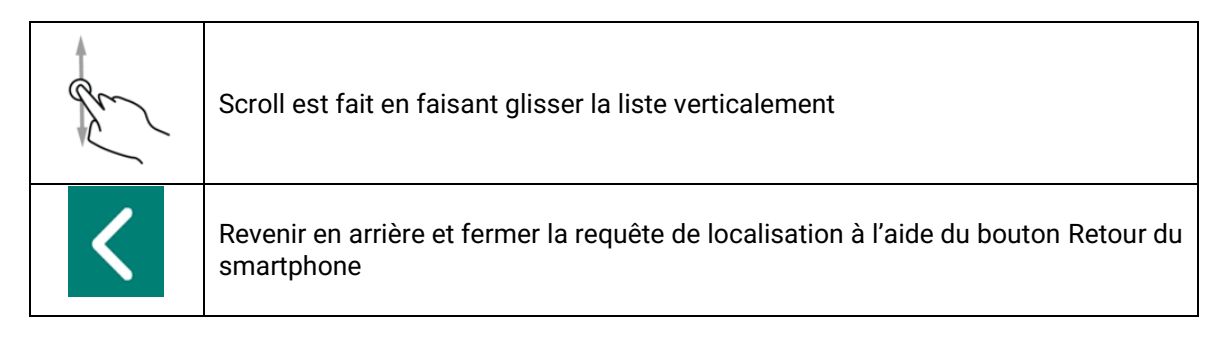

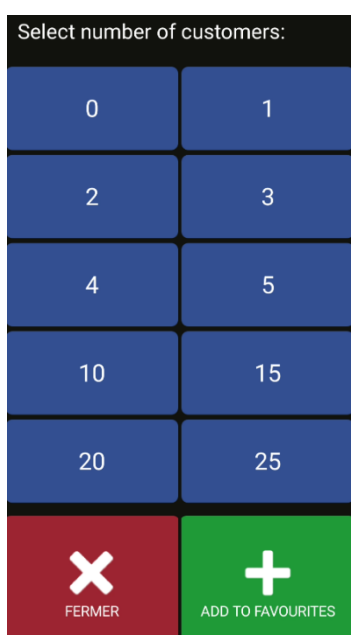

En maintenant la zone souhaitée enfoncée, un écran s'ouvre sur lequel vous pouvez sélectionner le nombre de clients qui attendent à l'arrêt de taxi.

Une fois le nombre de clients sélectionné, un message est envoyé à tous les chauffeurs de taxi situés dans la zone, indiquant l'arrêt, le nombre de clients et l'émetteur.

Les Macrozones sont des espaces de travail contenant plusieurs zones. Les informations contenues dans les Macrozones sont équivalentes aux informations des Zones, en accumulant toutes les Zones qu'elles contiennent.

Afin d'éviter une consommation inutile de ressources, si l'appareil n'est pas touché pendant un certain temps (configuré par l'entreprise), l'écran disparaît et revient au menu principal.

#### **3.2.1 INFORMATION DÉTAILLÉE DES SERVICES EN COURS**

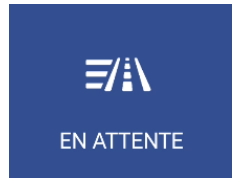

Détail des services en attente dans la zone

### **3.2.2 INFORMATIONS DÉTAILLÉES DES SERVICES DE LA ZONE**

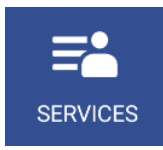

Détail de Services dans la Zone fournit l'information détaillée des services dans la zone

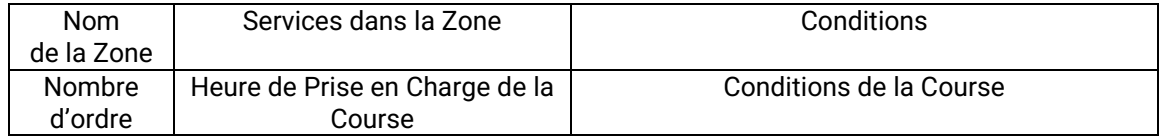

Ces fonctions peuvent être activées ou désactivées selon la configuration du Radio-taxi.

#### **3.2.3 INFORMATIONS DÉTAILLÉES DES VÉHICULES EN ZONE**

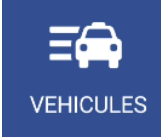

Détail des taxis dans la zone fournit des informations détaillées sur les taxis présents dans cette zone

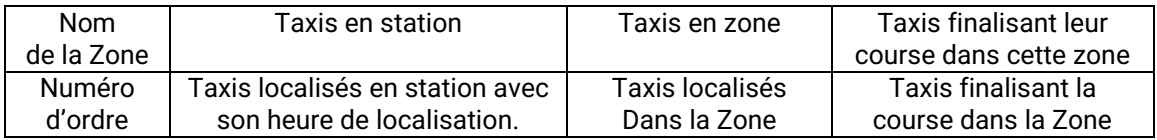

Dans l'état des véhicules, deux chiffres peuvent apparaître indiquant les attributs de la voiture.

### **3.3 Positionné en occupé**

A l'état occupé, on peut localiser le véhicule pour recevoir des courses qui seront effectuées une fois le véhicule libre.

En appuyant sur Déterminer la destination

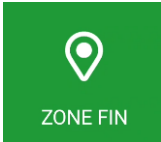

Un certain nombre de possibilités apparaissent :

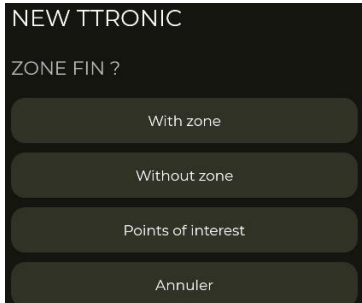

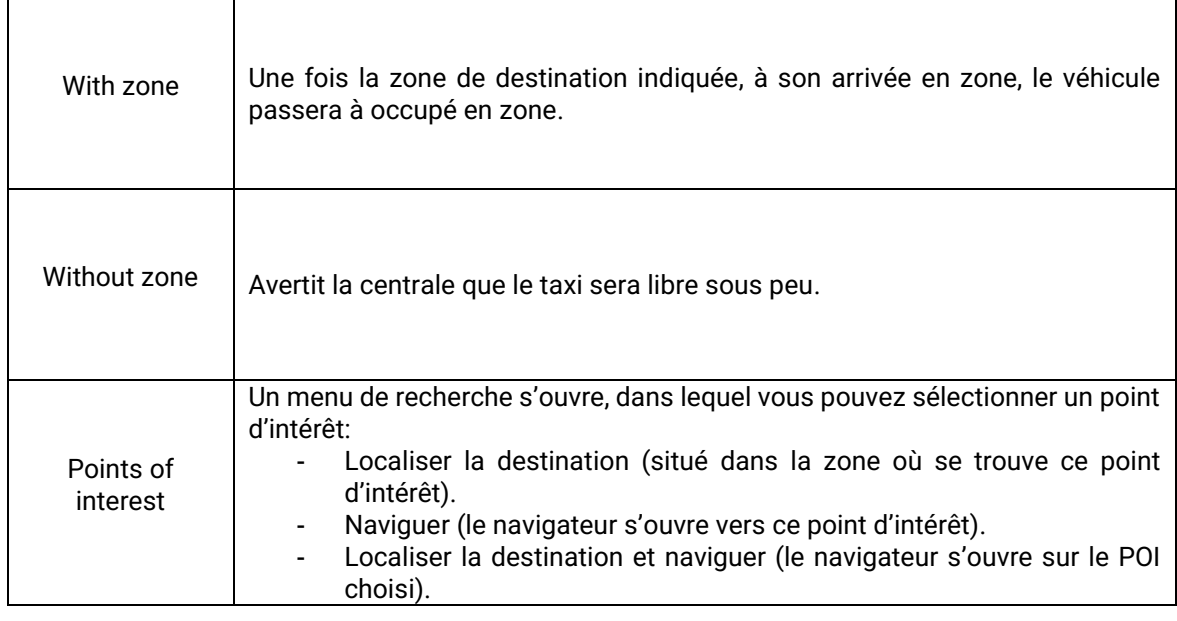

### **4 RECEPTION DE COURSE**

Quand le taxi reçoit une course, l'information suivante est affichée :

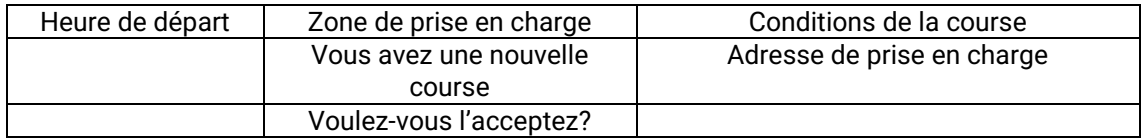

Une partie de cette information est en option, selon la configuration du Radio-taxi elle peut s'afficher ou non.

Si vous dépassez le temps imparti pour accepter la course, elle est automatiquement renvoyée à la centrale.

Les options disponibles après avoir acceptée la course sont :

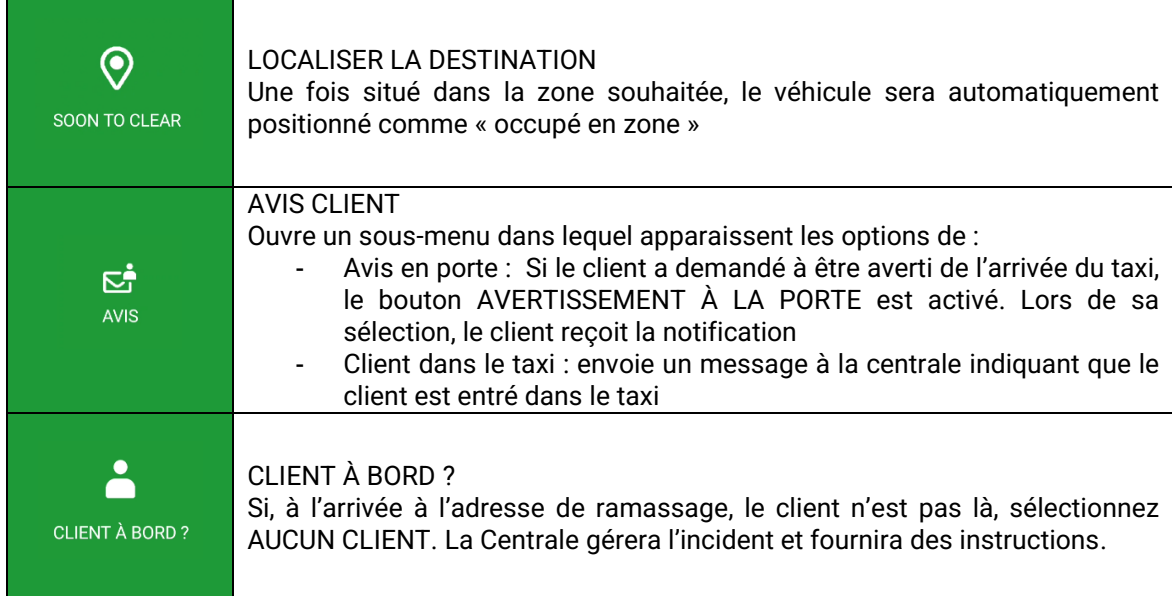

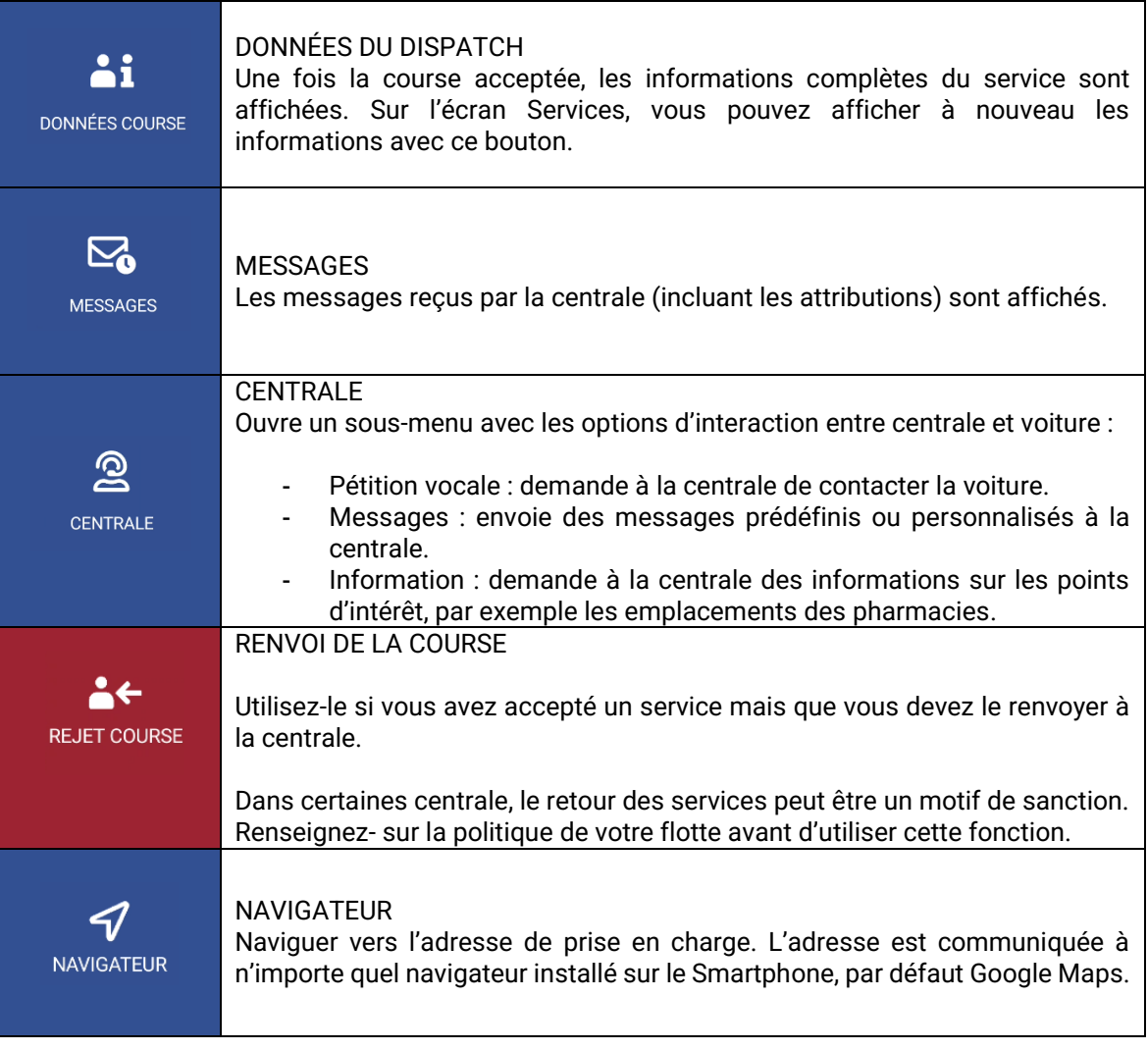

### **4.1 INFORMATION DE COURSE**

Une fois la course acceptée, l'information complète de celle-ci est affichée. Vous pouvez aussi avoir à nouveau accès à cette information en sélectionnant la touche "Données course"

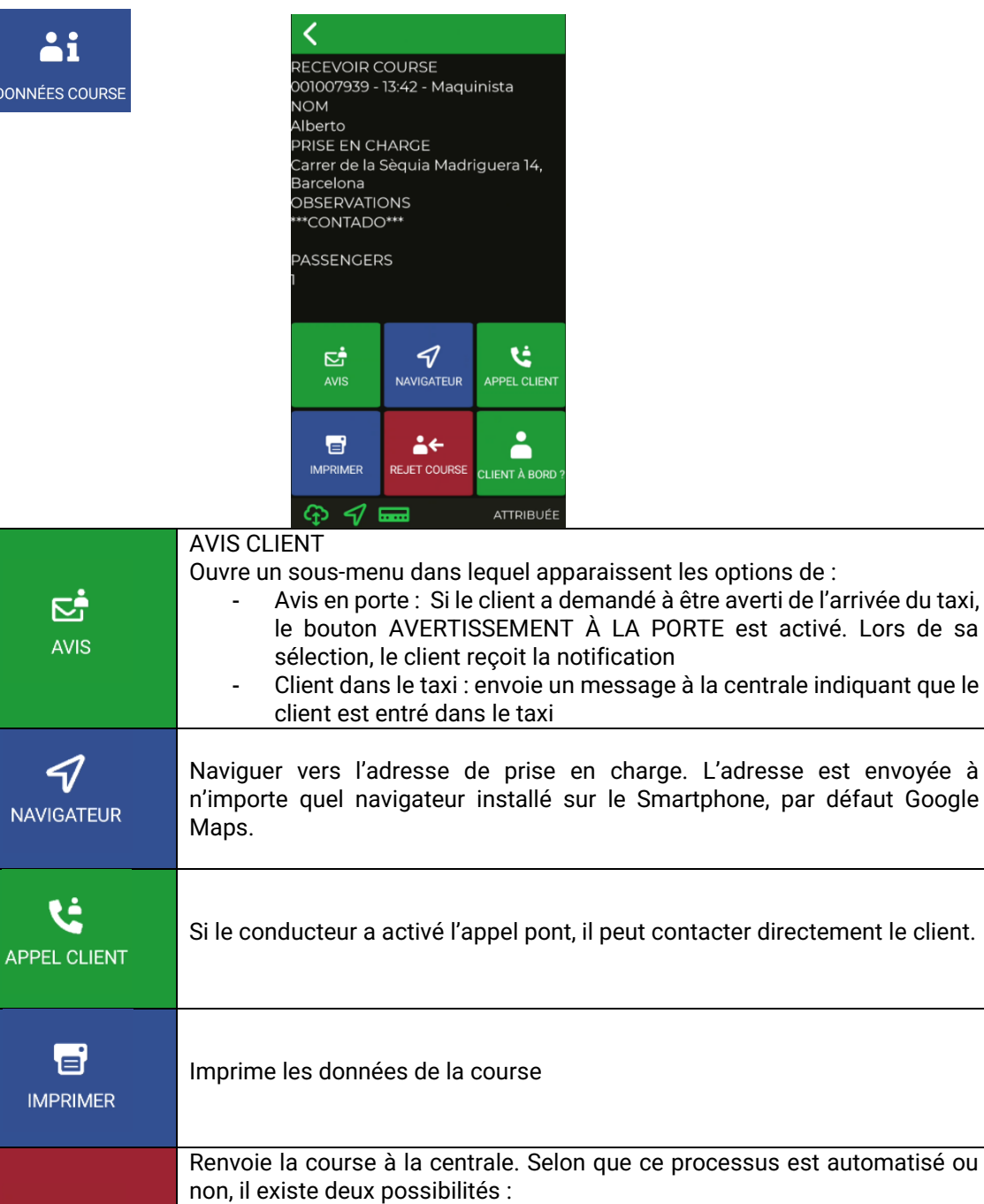

 $A +$ - Automatisé : pas besoin de confirmation centrale **REJET COURSE** - Manuel : nécessite que l'opérateur accepte manuellement le retour Dans certaines centrale, le retour des services peut être un motif de sanction. Renseignez- sur la politique de votre flotte avant d'utiliser cette fonction. Customer in?

If the customer is not at the pickup when the cab arrives, by pressing this **CLIENT À BORD?** button, The central will manage the incidents providing instructions.

Si l'option de locution est activée, en recevant ou en consultant une course, la locution est reproduite par haut-parleur. La reproduction s'arrêtera en sortant de l'application, changer d'état ou appuyer sur la touche "Retour" du smartphone.

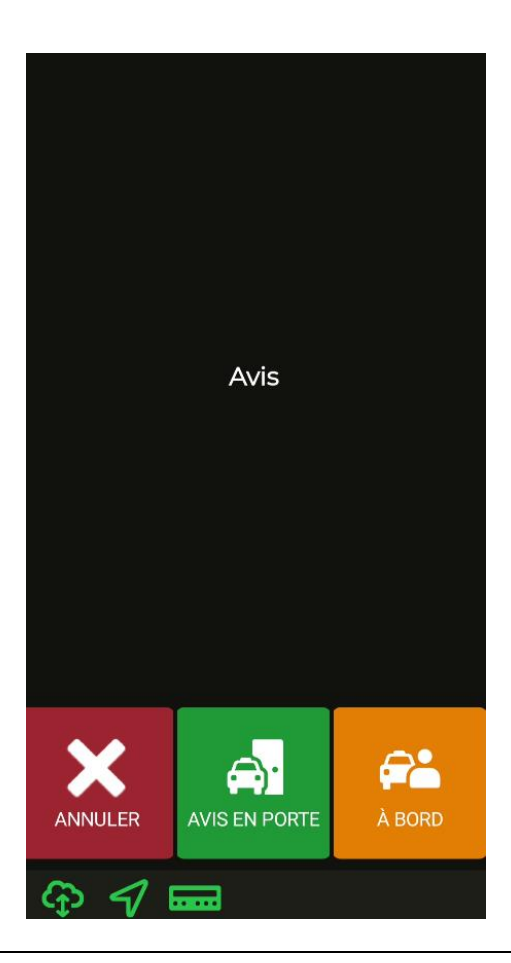

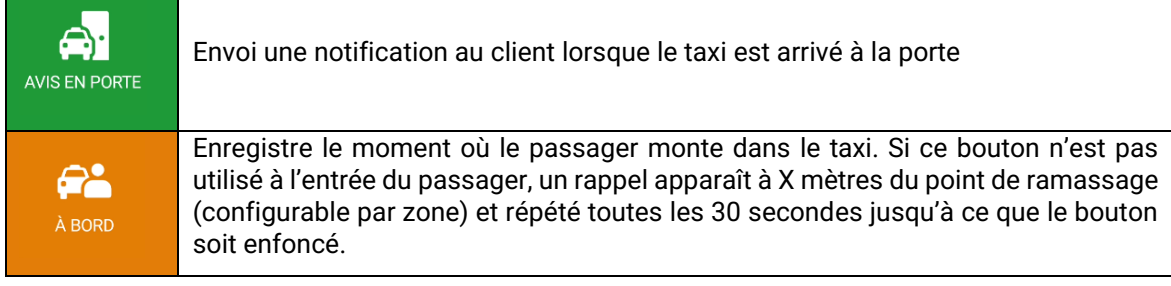

### **4.2 PRE POSITIONNEMENT EN ATTRIBUTION**

Si la destination de la course a été définie, en acceptant l'attribution, la voiture est pré-positionnée dans la zone de destination suivant la même politique que le « Localiser en occupé ». Ce paramètre est configurable par entreprise.

### **5. MENU DE PAIEMENT**

Les fonctionnalités de gestion comprennent un menu paiement, afin de pouvoir effectuer le paiement du service via différentes méthodes. Lorsque le terminal est en mode Paiement, le compteur peut avoir le passage à Libre restreint jusqu'à ce que le paiement soit terminé. Vous pouvez passer en mode payement via le compteur ou en appuyant sur l'icône  $\sum$  dans SmartTD.

### **5.1 MENU DES MONTANTS**

Le menu Montants du logiciel de gestion affiche les concepts qui forment le montant total et leur somme. Les concepts de montants sont :

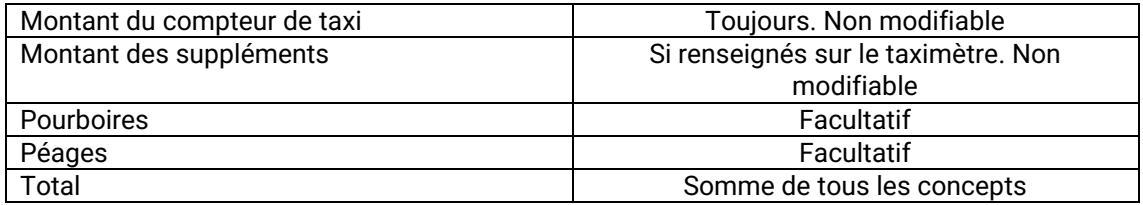

Les pourboires et les péages sont configurables, selon les réglementations locales. Les péages sont utilisés si le taxi a traversé une voie de péage (autoroute, tunnel, etc.) et s'il doit être payé par le passager.

Si vous appuyez sur la touche « Retour » du smartphone dans le menu Montants, le terminal retourne à la course en cours. Cette fonction est configurable et peut être activée ou désactivée par votre Radiotaxi.

### **5.2 MÉTHODES DE PAIEMENT**

Après le menu des montants, on passe au menu des méthodes de paiement. Selon la configuration, les méthodes suivantes peuvent être affichées :

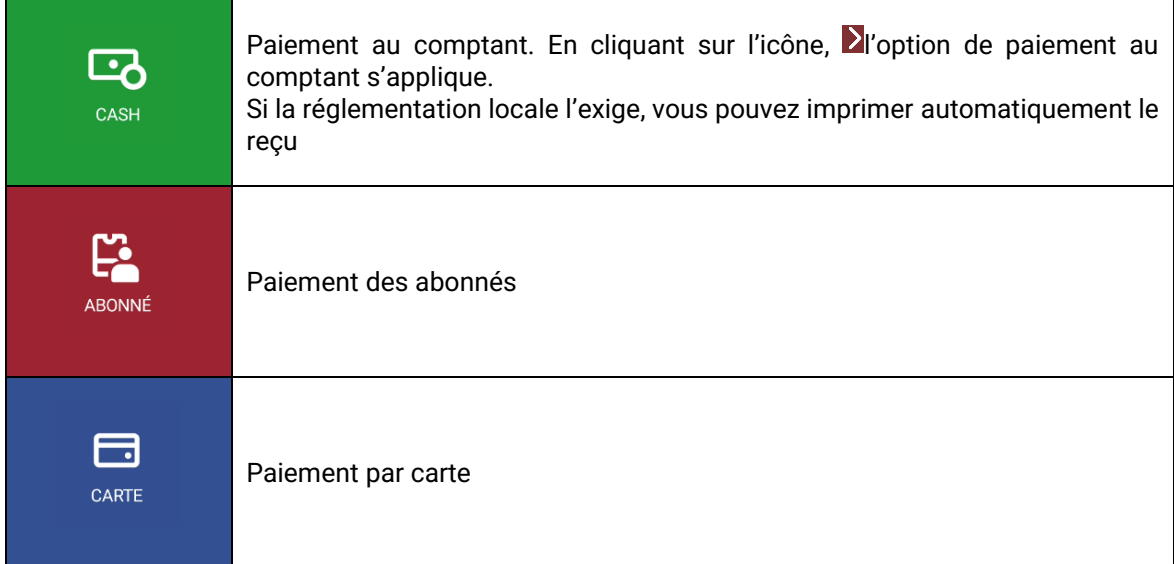

Le menu se ferme après un temps par défaut de 60 secondes, après quoi un moyen de paiement est automatiquement choisi. Cela réduit les opérations que le chauffeur doit faire avec son smartphone.

### **5.3 PAIEMENT D'ABONNÉ**

Si la course a été envoyé de la centrale pour un abonné, le paiement commence par défaut en tant qu'abonné. Les menus à l'écran peuvent changer en fonction de la course ou des propriétés de l'utilisateur abonné.

> Selon les propriétés de l'abonné, vous devrez peut-être entrer un code d'autorisation.

Si le paiement est autorisé, les tickets de paiement des abonnés sont imprimés.

Si le paiement de l'abonné est refusé, il est possible de choisir un autre mode de paiement.

Si l'abonné à la signature requise, lorsque vous effectuez le paiement, l'option de signature via Smart TD s'affiche. En cas de non-signature, le paiement n'est pas finalisé en tant qu'abonné.

### **5.4 PAIEMENT PAR CARTE**

**ARONNÉ** 

#### **5.4.1 AVEC PIN-PAD BLUETOOTH CONNECTÉ**

Connecter le Smartphone ou la Tablette au Pin-Pad en sélectionnant le numéro de série de la Pin-Pad (sur l'étiquette arrière de la Pin-Pad, comme « SN ») dans le menu Paramètres / Connexions Bluetooth du Smartphone ou de la Tablette.

Dans le menu Préférences SmartTD, entrez le numéro de série du Pin-Pad dans la case correspondante.

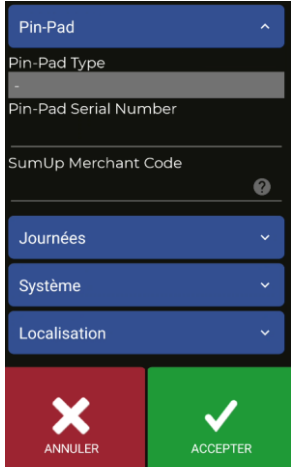

Une fois accepté, un nouveau bouton apparaît dans le menu Libre et modifie la fonction du même bouton dans le menu Paiement.

La première fois que ces boutons sont utilisés, SmartTD vous obligera à introduire l'utilisateur et le mot de passe fournis par votre banque. Dans les utilisations suivantes, vous n'aurez besoin que d'entrer le mot de passe chaque fois que vous l'utilisez pour la première fois dans une session.

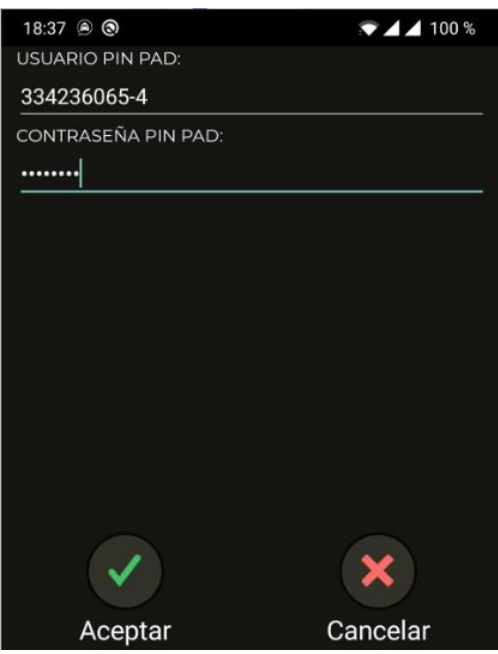

Les fonctionnalités de ces boutons sont les suivantes :

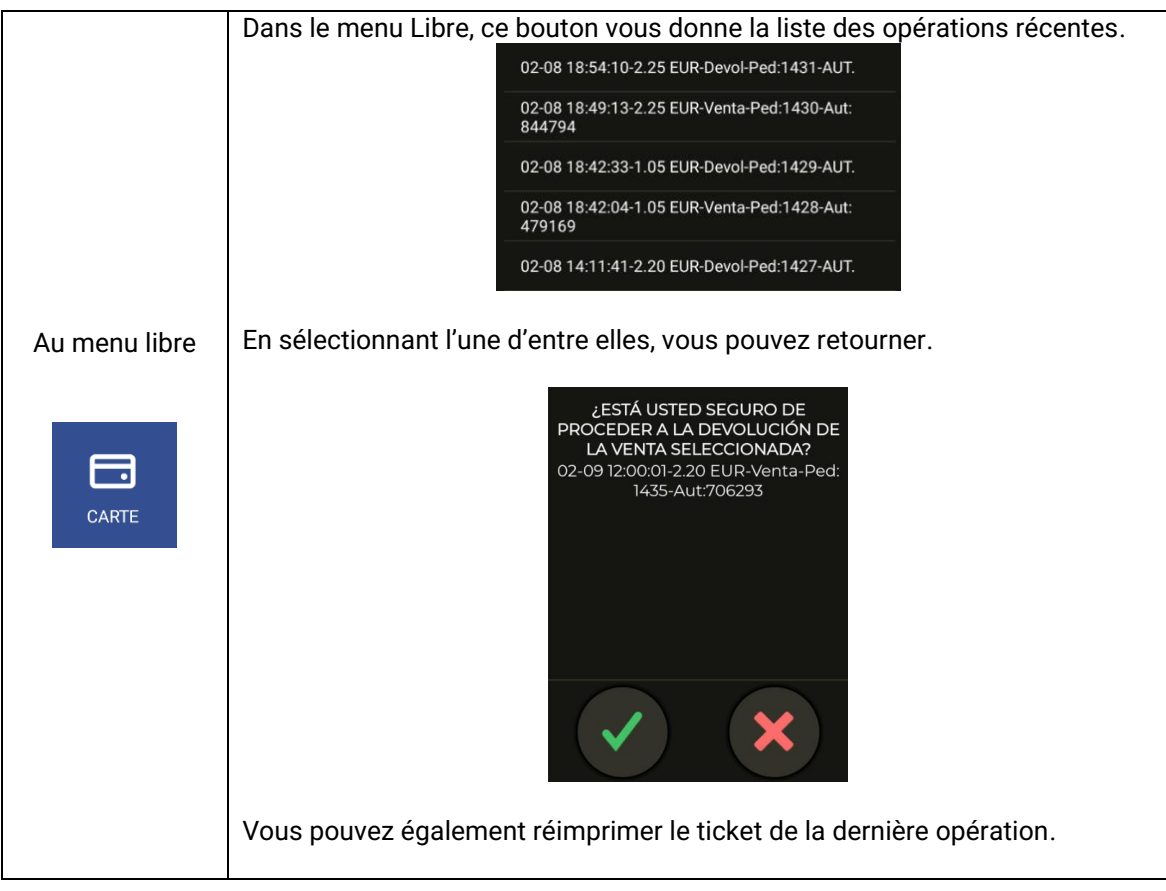

#### INTERFACOM, S.A.U.

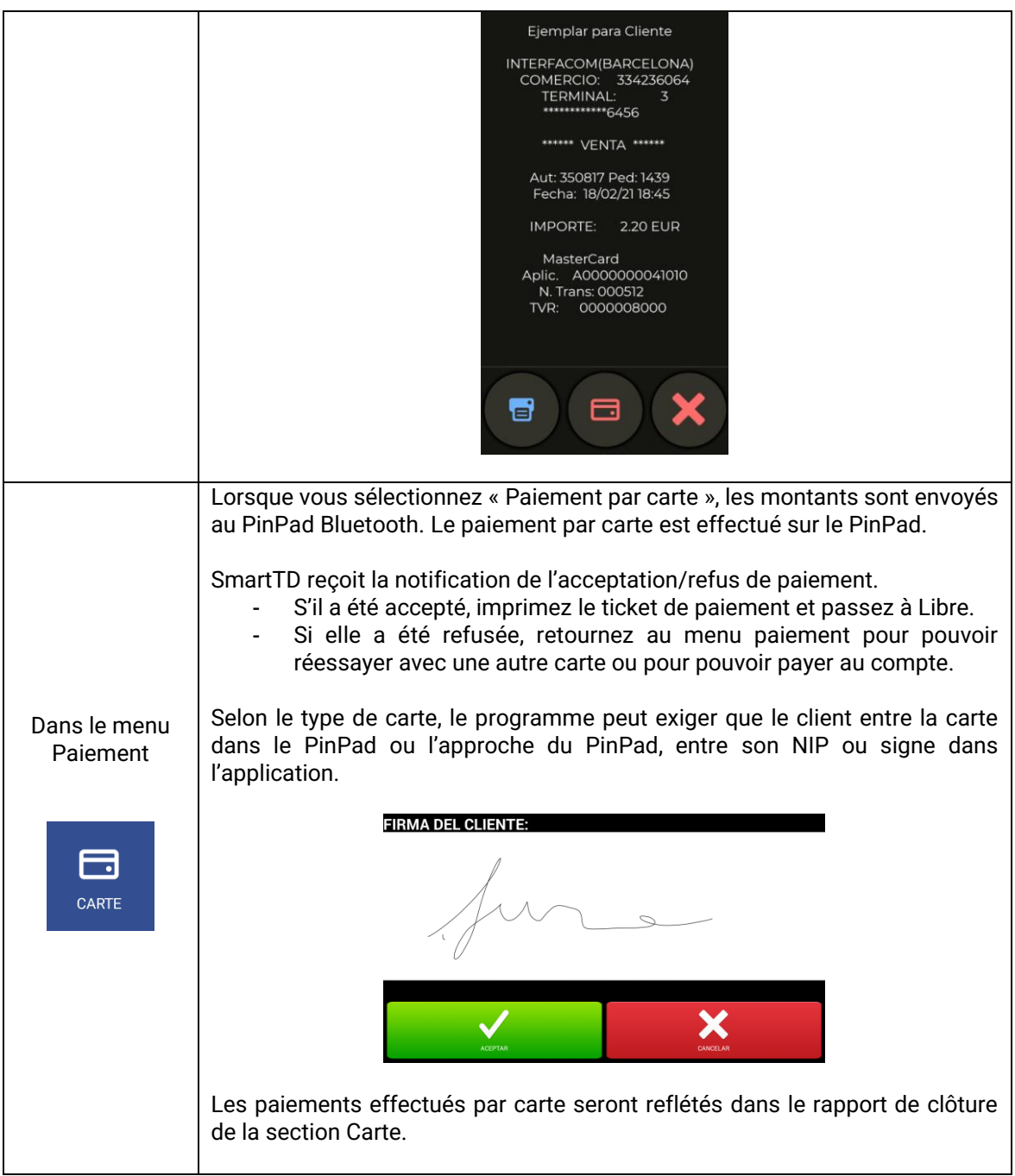

#### *5.4.1.1 MODÈLE PINPAD SPM20*

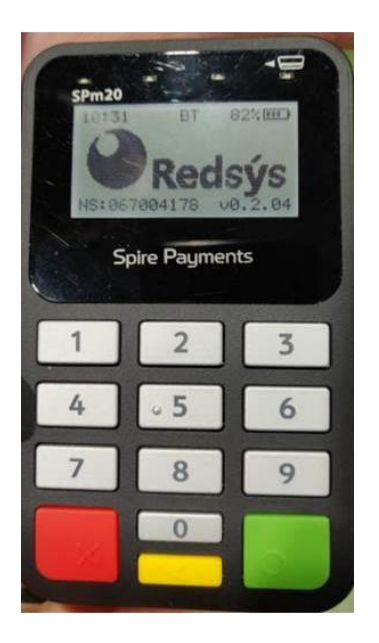

- 1- Le pin pad comporte 2 numéros sur une étiquette à l'arrière qui ne doivent pas être utilisés.
- 2- Le n<sup>o</sup> de série à taper dans le menu préférences SmartTD doit porter le préfixe « SPm20\_ ».
- 3- Le n<sup>o</sup> à taper après le préfixe est celui affiché à l'écran sans le zéro sur la gauche !!
- 4- Ainsi, pour le pinpad de la photo, il faut entrer : « SPm20\_67004178 »
- 5- Il est préférable de consulter le menu paramètres/bluetooth d'Android comme indiqué sur le nom de l'appareil lié par bluetooth. Il doit correspondre à celui indiqué

#### **5.4.2 AVEC TPV EXTERNE**

Si aucun Pin-Pad Bluetooth n'est connecté à Smart TD, le bouton « Paiement par carte » sert à refléter dans Partielles / Fermetures qu'un service a été payé par carte sur un TPV externe séparé.

Cela contribue à la totalisation des différents moyens de paiement même si le paiement par carte lui-même n'a pas été effectué à partir de l'application SmartTD elle-même.

#### **5.4.3 AVEC SUMUP**

⊢ CARTE

Pour connecter un appareil SumUp, procédez comme suit :

- 1- Télécharger et installer l'application SumUp à partir du playstore.
- 2- Connecter l'appareil à l'application SumUp en suivant les étapes indiquées ci-dessus.
- 3- Connecter l'appareil au terminal mobile utilisé. On commencera avec l'appareil SumUp éteint. Il faut alors appuyer sur le bouton d'alimentation pendant plusieurs secondes jusqu'à ce que le texte « hold for bluetooth » apparaisse. Une fois le texte affiché sur l'appareil, vous devez rechercher le terminal mobile à partir de l'écran des appareils bluetooth et sélectionner l'appareil concerné.

4- Une fois connecté, ouvrez l'application SmartTD et accédez aux préférences. Dans la section « Code de commerce SumUp », vous devez saisir le code de commerce figurant dans la section Informations sur le profil dans la fenêtre « Aide » de l'application SumUp.

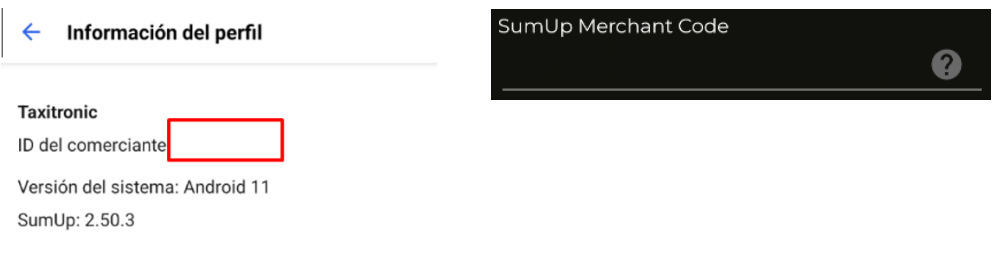

#### **PAIEMENT AVEC SUMUP**

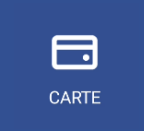

Si l'appareil est correctement connecté, le paiement par carte ouvre l'application SumUp pour effectuer l'opération.

### **6. CENTRALE**

Un nouveau bouton CENTRAL a été activé où toutes les demandes de la voiture à la centrale sont jointes.

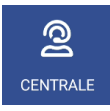

En cliquant sur cette icône, nous accédons aux options suivantes :

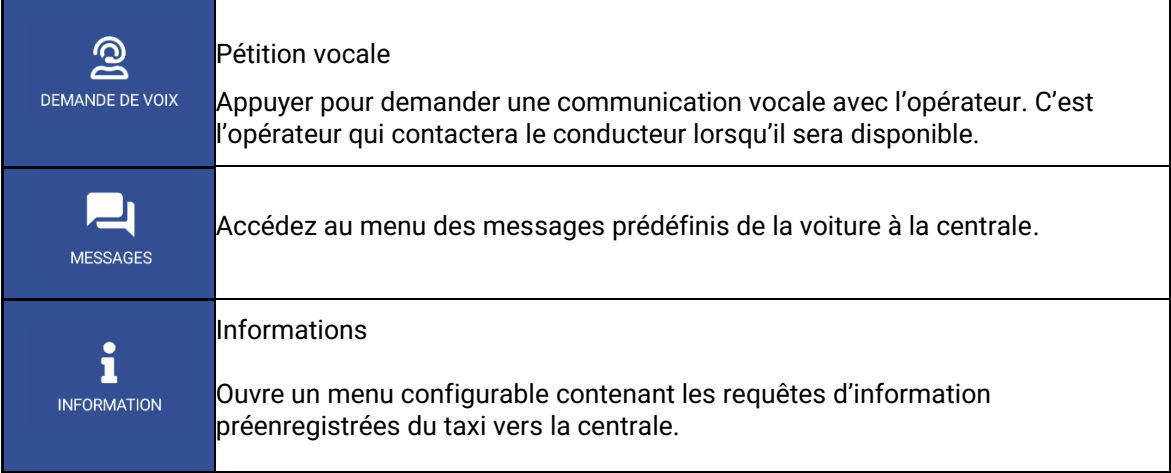

### **7. MESSAGES**

Nous accédons au menu des messages reçus en cliquant sur l'icône. Ce menu de messages comprend les services reçus et les messages envoyés à partir de la centrale

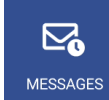

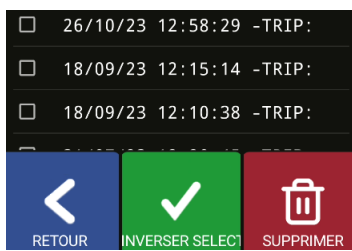

Il est possible de consulter le contenu des messages en cliquant sur chaque ligne.

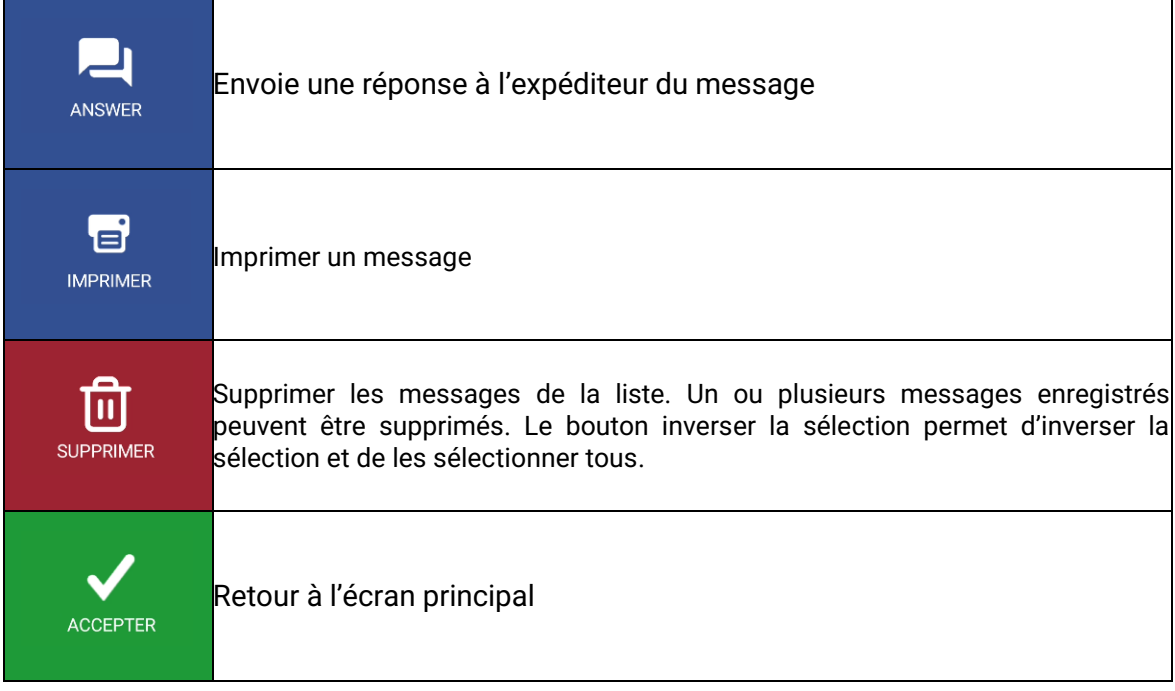

Si un ou plusieurs messages sont sélectionnés directement avec le check  $\Box$ , nous pouvons les supprimer directement sans avoir besoin d'entrer dans le message.

Si l'option de locution est activée, lorsque vous recevez ou consultez un message, celui-ci est lu par le haut-parleur. La lecture s'arrête lorsque vous quittez l'application, changez d'état ou appuyez sur la touche « Retour » du smartphone.

### **8. IMPRESSION DE TICKETS**

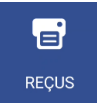

Appuyez pour accéder au ticket de la dernière opération.

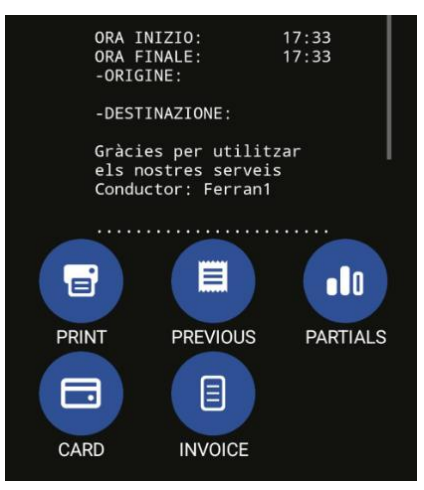

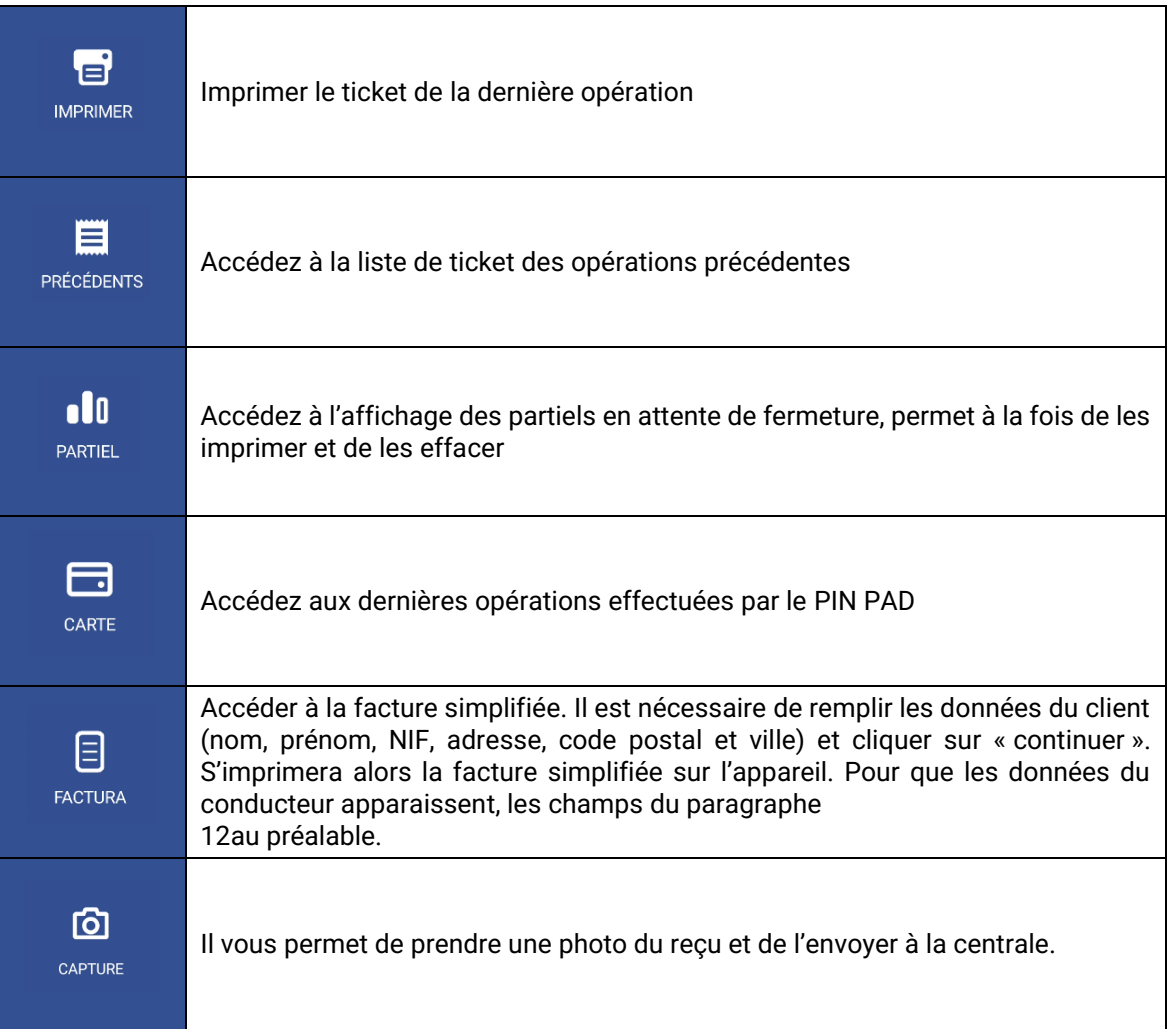

#### INTERFACOM, S.A.U.

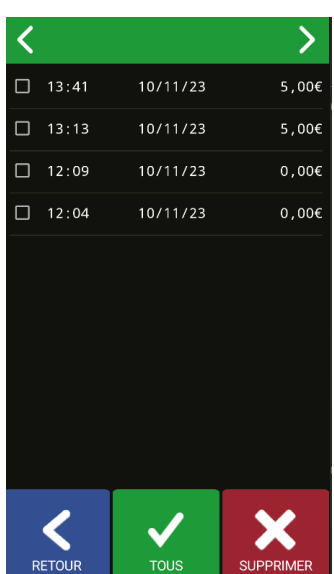

Cet écran permet d'accéder aux tickets des opérations précédentes pour les imprimer. Chaque fois que l'utilisateur ouvre session, les informations des tickest sont mises à jour.

## **9. LUMIÈRES**

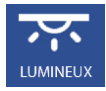

Ces fonctions ne sont disponibles qu'en liaison avec un Skyglass

Le menu de configuration Skyglass est accessible

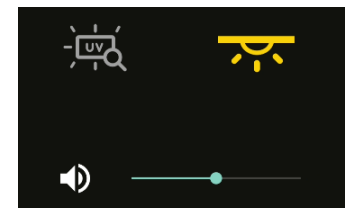

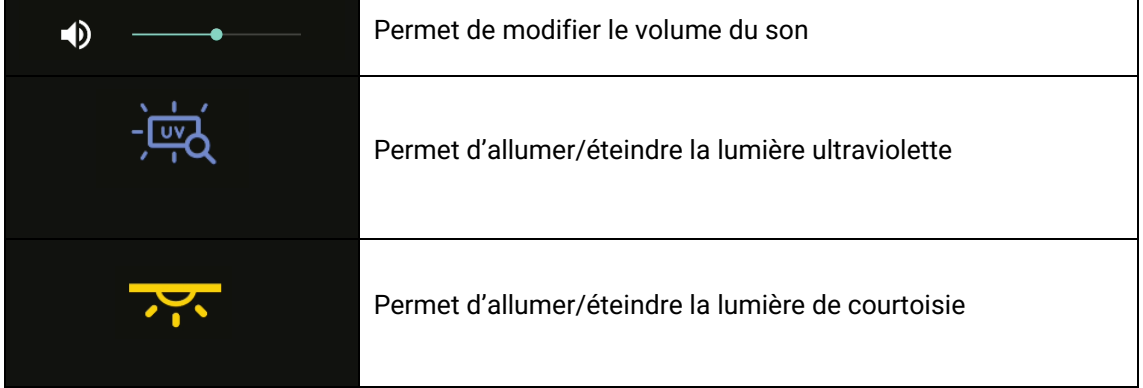

### <span id="page-24-0"></span>**10. INDICATIONS D'ALARME**

Si un bouton d'alarme est connecté au taximètre, en appuyant ce le bouton plus de 3 secondes, on envoie des points GPS d'alarme à la centrale.

Pendant les premières secondes, un triangle d'urgence orange est affiché. Lorsque la centrale confirme avoir reçu la notification d'urgence, le triangle passe en vert.

L'alarme radiotaxi est toujours finalisée par la centrale. Lorsque l'icône du triangle disparaît, cela signifie que la Centrale a vérifié la situation d'alarme, pris les mesures nécessaires et mis fin à l'état d'alarme.

Si le triangle en couleur rouge est affiché, cela signifie qu'il y a une panne dans le bouton d'alarme ou dans son câblage.

### **11. VÉRIFICATION DES CAPTEURS**

Il existe une méthode pour vérifier le bon fonctionnement du bouton de la clé de contact et du bouton d'alarme connectés au taximètre

Ouvrir le quart de travail pour forcer SmartTD à se connecter au compteur de taxi. Passer à Hors service et accéder au menu GPS. Des icônes de clé de contact et de triangle d'urgence sont affichées.

Dans cet état, on peut appuyer sur le bouton Alarme sans envoyer l'alarme à la centrale. Cela permet de vérifier le bon fonctionnement du bouton.

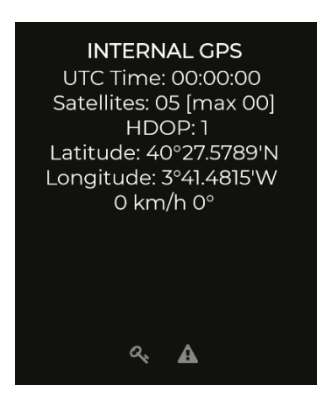

Le sens de chaque couleur est:

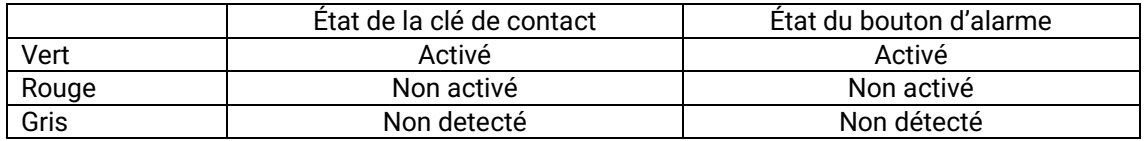

### <span id="page-24-1"></span>**12. PRÉFÉRENCES**

Une fois le tour commencé ou fermé, on peut accéder au menu « Préférences » dans lequel certains comportements facultatifs peuvent être configurés.

#### INTERFACOM, S.A.U.

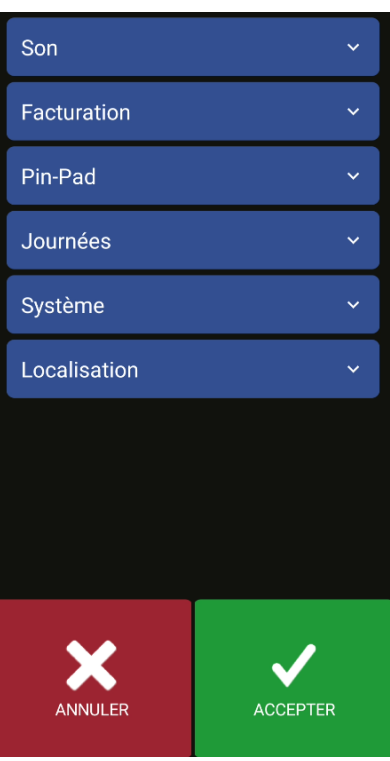

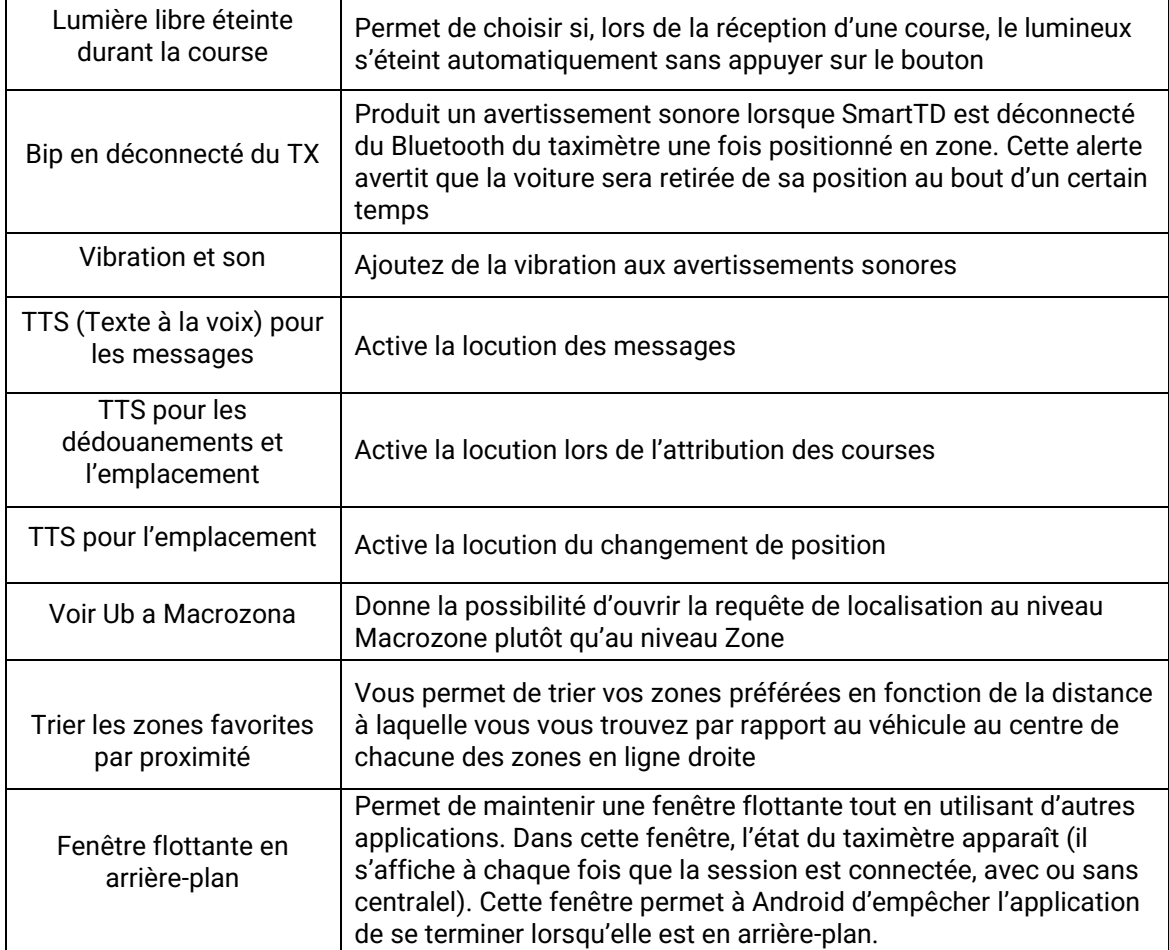

#### INTERFACOM, S.A.U.

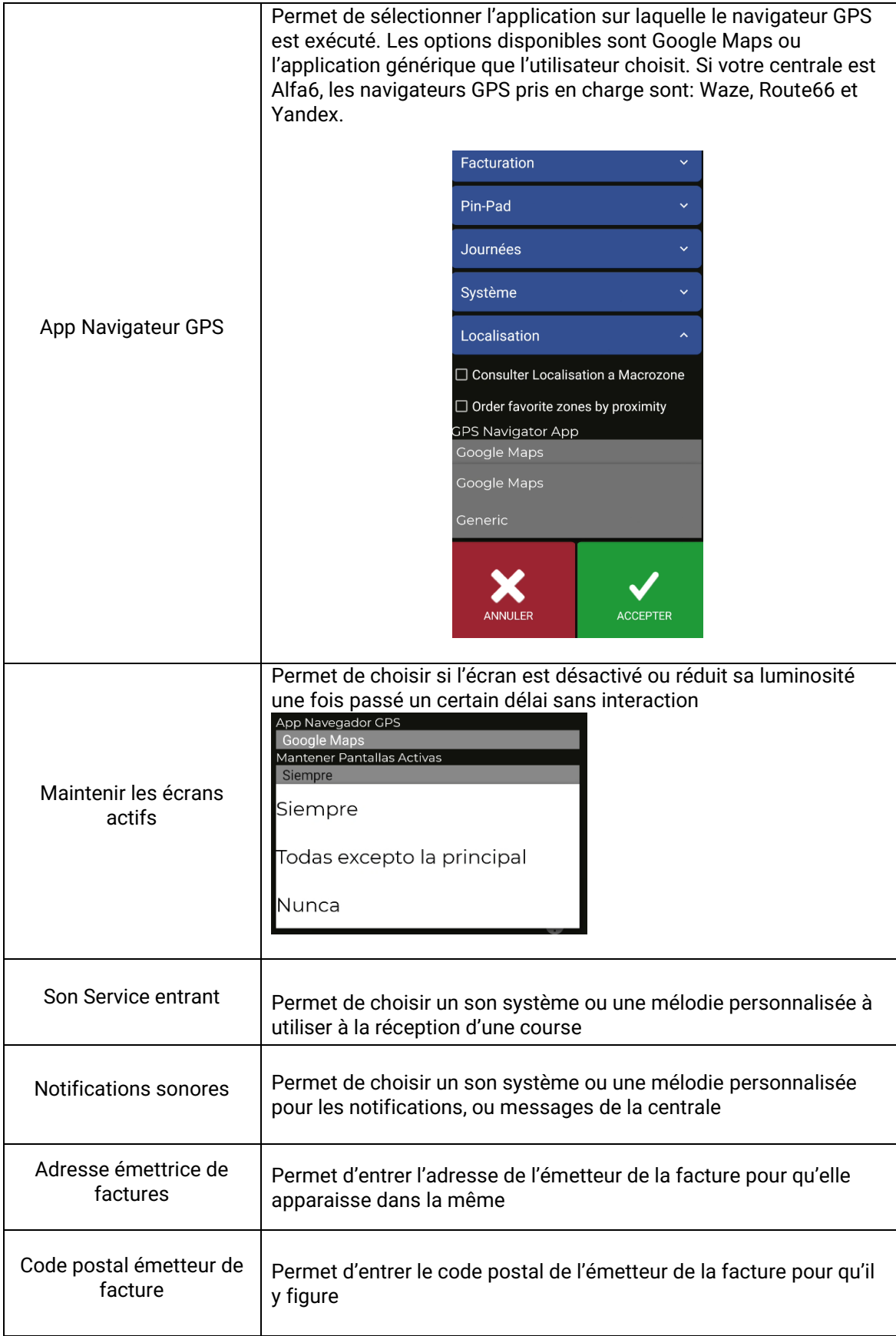

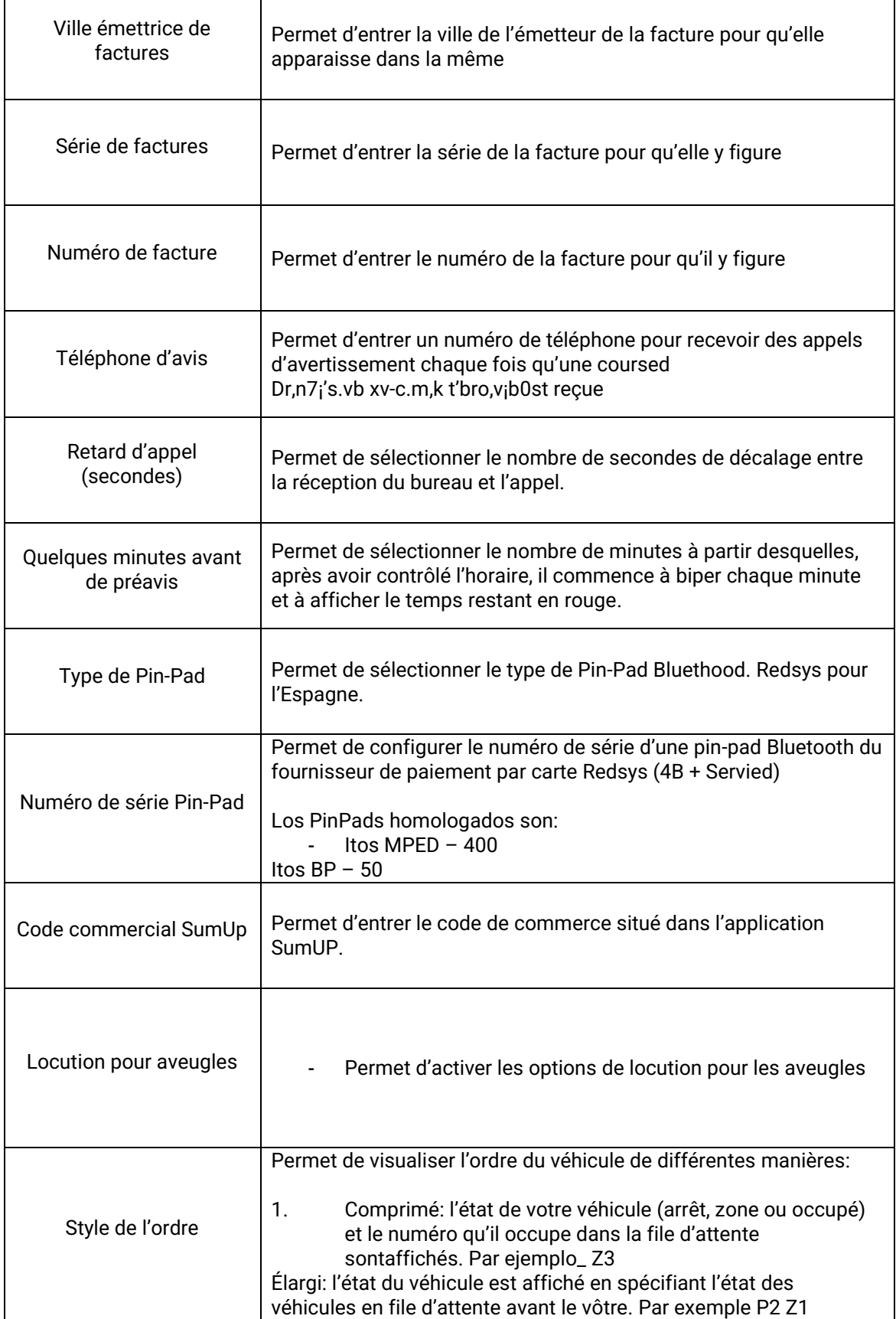

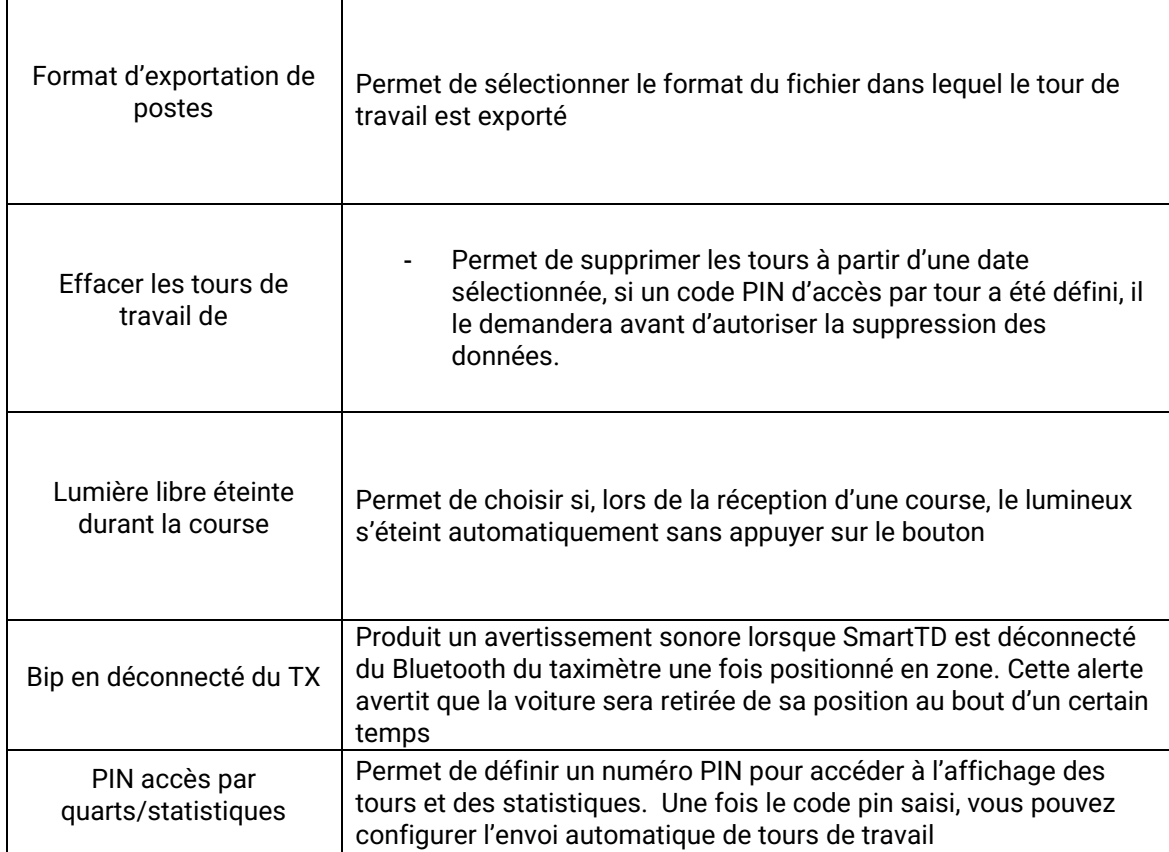

### **12.1CONFIGURATION EXPÉDITION AUTOMATIQUE DES TOURS DE TRAVAIL**

Il existe deux modalités d'envoi automatique de tour. Dans la première, à la fin du tour, l'utilisateur est invité à envoyer manuellement un mail via l'application de messagerie configurée par défaut. Dans l'autre méthode, c'est SmartTD lui-même qui envoie le courriel en arrière-plan sans intervention de l'utilisateur.

#### **12.1.1ENVOI AUTOMATIQUE AVEC INTERACTION DE L'UTILISATEUR**

Pour configurer l'envoi de tour, vous devez d'abord accéder à Paramètres > Préférences et aller à « PIN ACCÈS TOURS/STATISTIQUES".

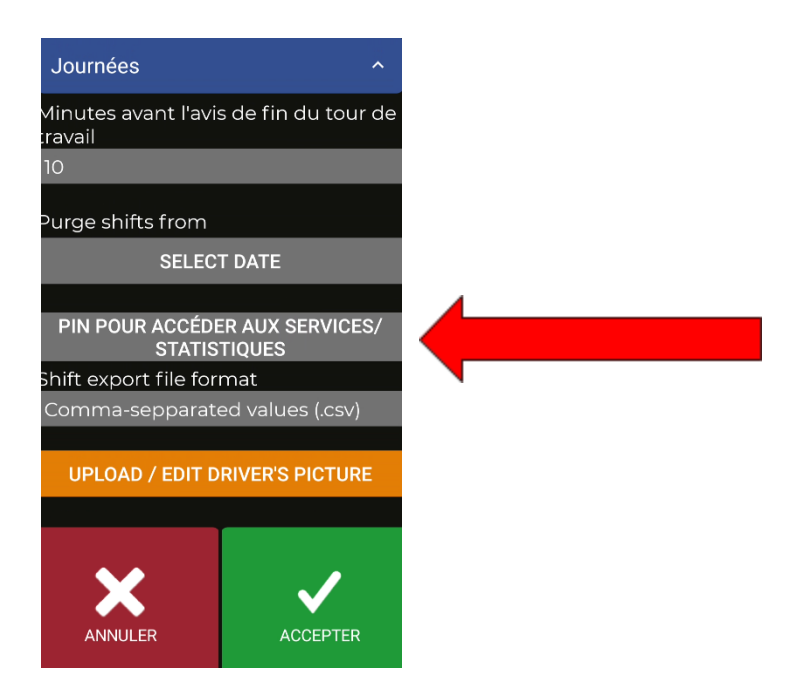

Il est nécessaire de renseigner un mot de passe ou d'en créer un s'il s'agit d'une nouvelle installation.

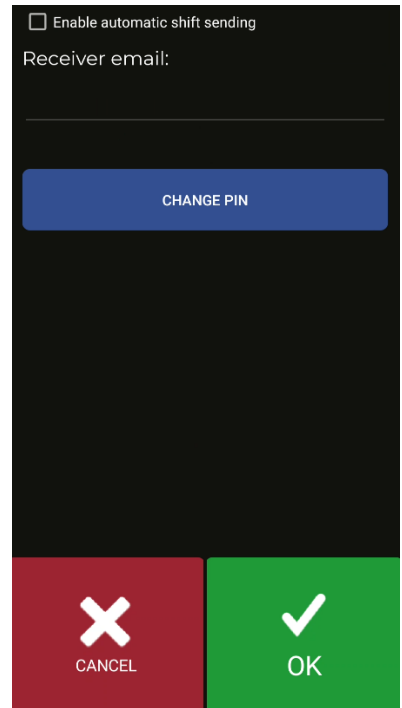

Ensuite il est nécessaire d'activer la fonctionnalité d'envoi de tours de travail en cochant la case « Activer l'envoi automatique des tours de travail"

Une fois activé, le champ Email récepteur est déverrouillé. C'est l'email où les tours de travail seront envoyés.

#### INTERFACOM, S.A.U.

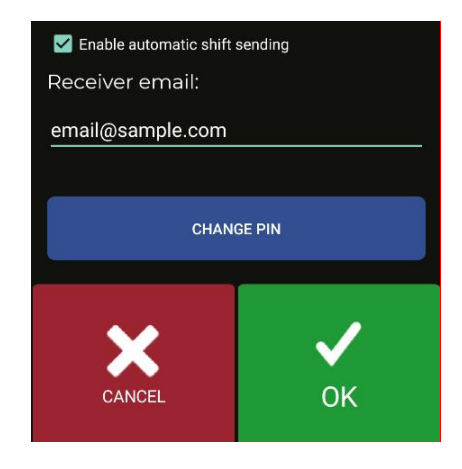

Pour enregistrer les modifications, il faut accepter.

Par la suite, lorsque l'utilisateur ferme un quart de travail, un écran lui sera présenté pour choisir avec quelle application envoyer le courrier. Le courrier sera envoyé avec le compte de messagerie configuré par l'utilisateur sur l'appareil

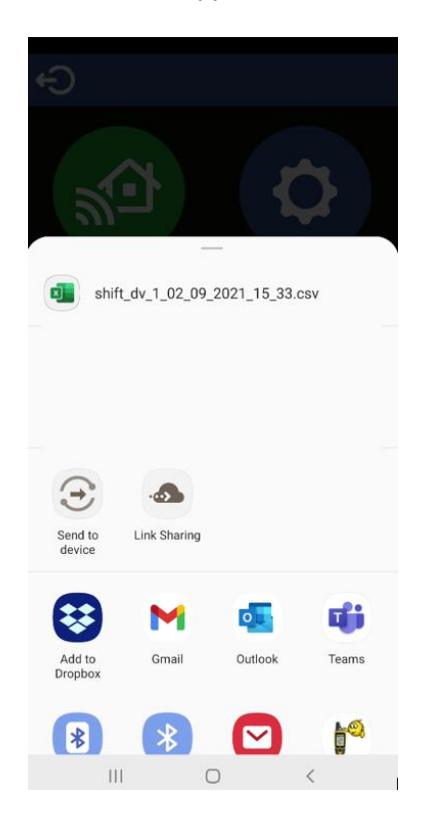

Le nom du fichier a le format de nom suivant :

« shift\_dv\_numéroduconducteur\_jour \_mois\_année\_heure\_minute.extension

L'extension du fichier peut être à la fois .csv ou .xls, cela peut également être modifié dans le paragraphe « format d'exportation de tours de travail » dans les préférences.

Pour ce cas, nous sélectionnons l'application Gmail pour ouvrir le courrier.

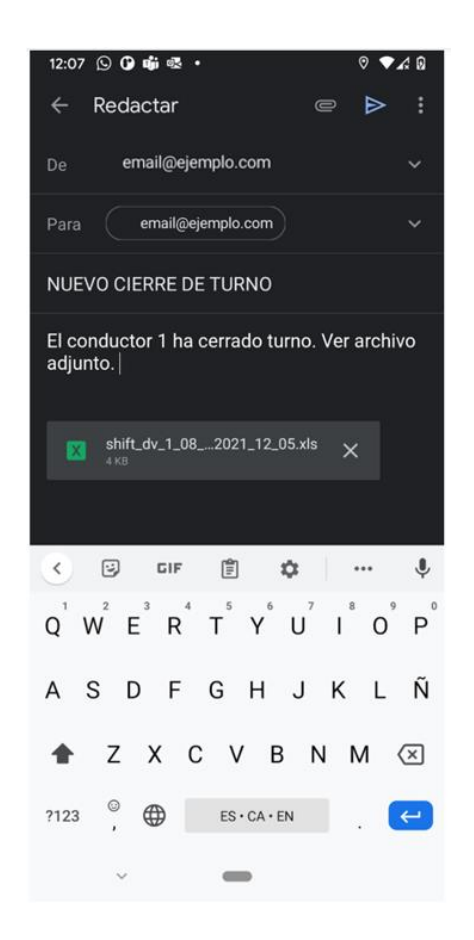

SmartTD remplit automatiquement les champs récepteur, sujet, message et joint le fichier du poste.

La dernière étape manuelle consiste à envoyer le courrier.

### **12.2LOCUTION POUR LES AVEUGLES**

Il existe 4 options de fonctionnement :

- Non: la locution n'est pas activée
- Manuel: Dans les menus A Payer en appuyant sur le bouton locution, lire les montants du service
- A Payer: Lorsque vous passez à A Payer, SmartTD lit les montants directement. Quoi qu'il en soit, le bouton manuel reste actif, au cas où le conducteur souhaite répéter la locution
- Automatique: fait de même que l'option « A Payer », mais en outre, lors du passage à « occupé » indique le montant initial et la locution est répétée périodiquement pendant le service

### **13. RÉSOLUTION DE PROBLEMES**

Des problèmes répétitifs ont été détectés avec la connexion Bluetooth si les options d'économie d'énergie sont activées sur Android.

La configuration de cette option doit être :

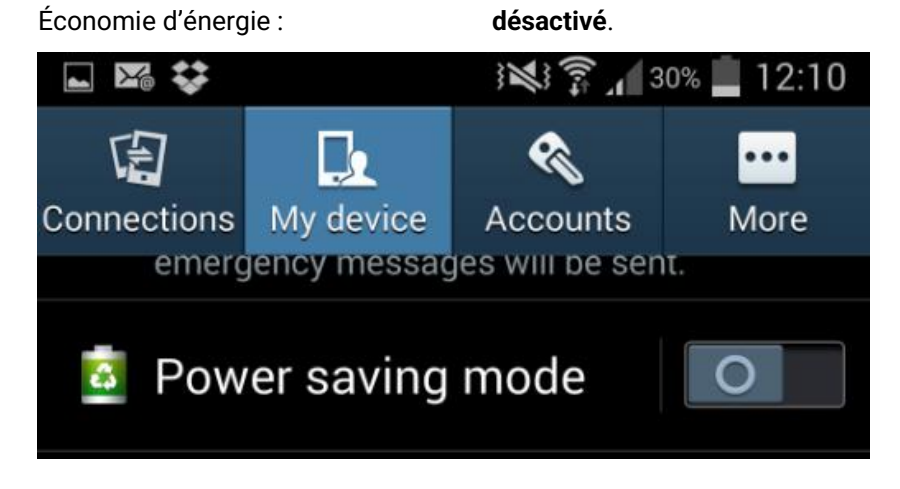

Des problèmes ont été détectés chez les utilisateurs qui avaient modifié les options du développeur sur leur Android. La configuration de ces options doit être :

> Ne pas maintenir d'activités : **désactivé** Limiter les processus en arrière-plan : **limite standard**

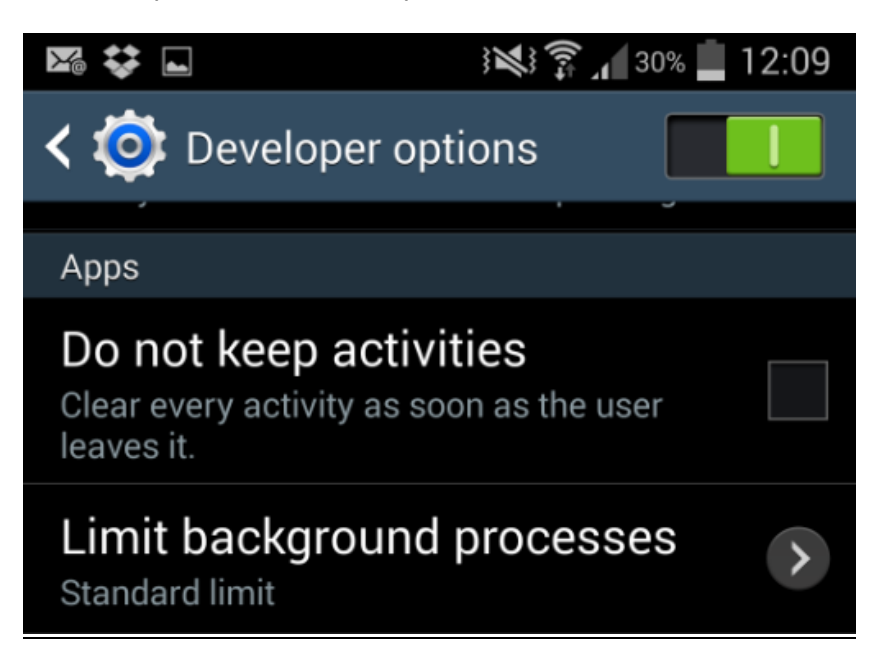

Dans le cas où notre appareil a Android +6 et n'a pas SmartTD dans la liste des applications qui peuvent s'exécuter en arrière-plan, lorsque vous entrez les données de configuration, apparaitra un message nous invitant à ajouter SmartTD à cette liste (en cliquant, nous ouvrirons l'écran qui nous donne cette option)

### **1. EXIGENCES MINIMALES**

Les exigences minimales/recommandées des terminaux sont les suivantes :

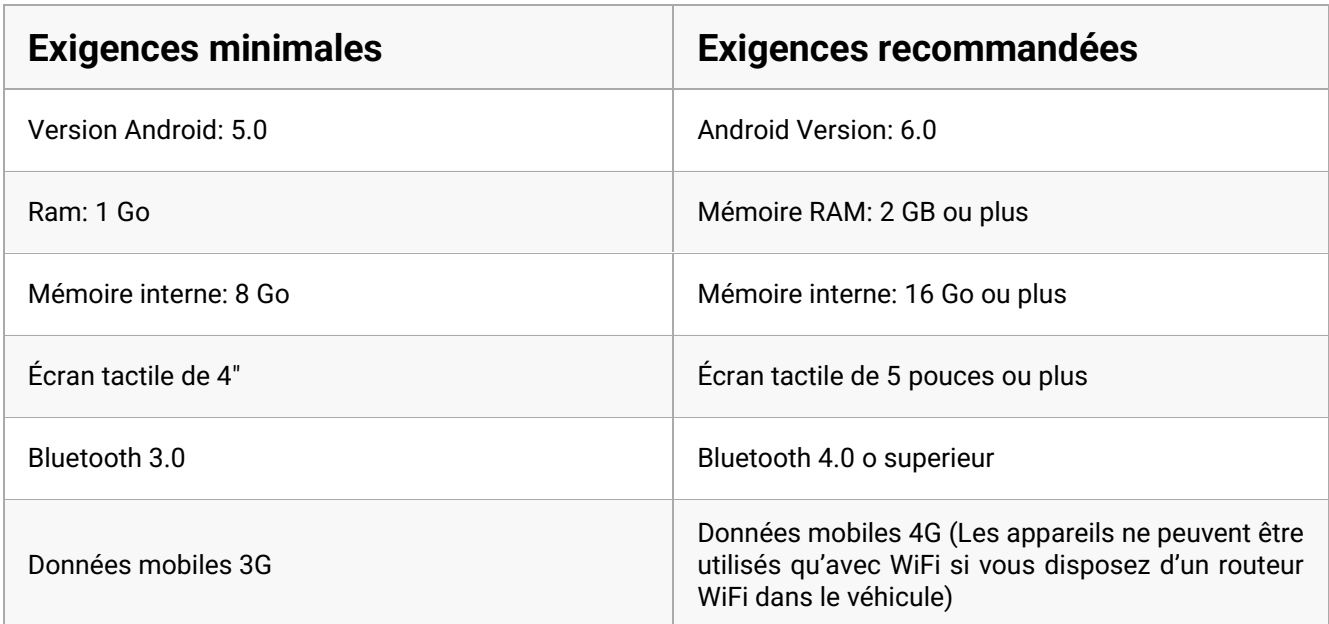